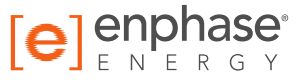

# Enphase **Envoy-S**

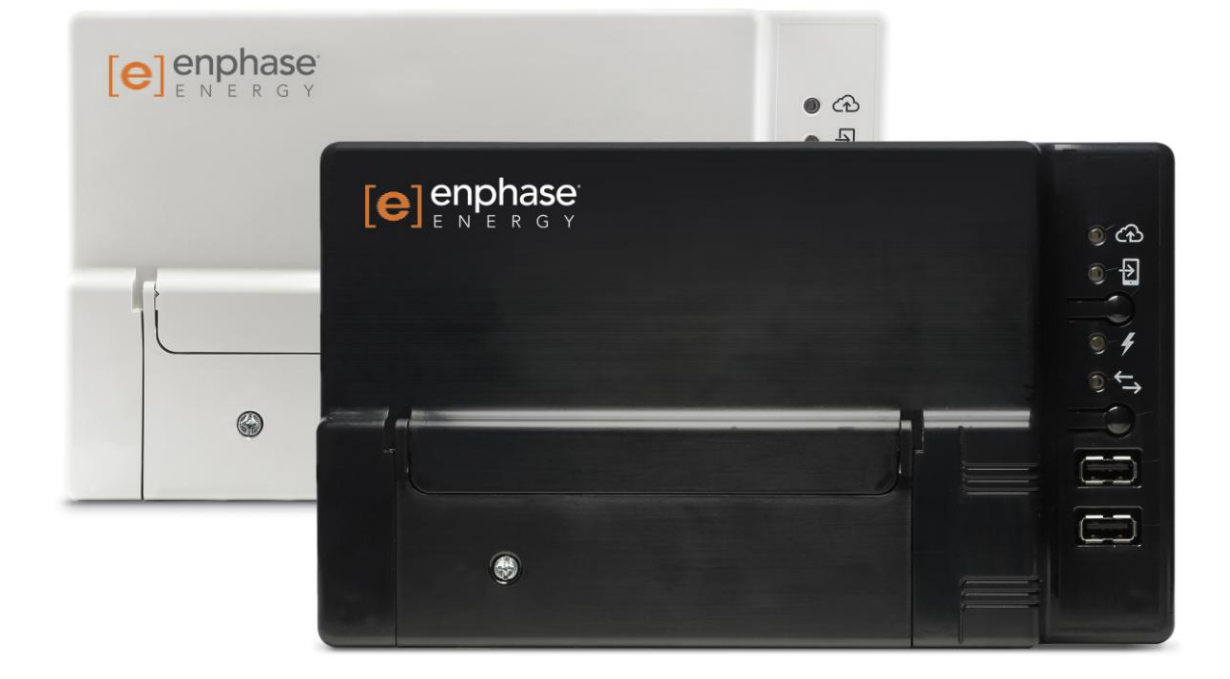

# **Contactinformatie hoofdkantoor**

Enphase Energy Inc. 1420 N. McDowell Blvd. Petaluma, CA 94954 (VS)

[enphase.com](http://www.enphaseenergy.com/) [enphase.com/global/support-request](http://enphase.com/global/support-request)

### **Milieubescherming**

Elektrische producten mogen niet worden afgevoerd met het huishoudafval. Recycle deze producten indien mogelijk. Neem contact op met uw lokale overheid of verkooppunt voor advies over recycling.

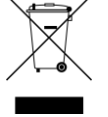

### **Overige informatie**

Raadpleeg [enphase.com/licenses](http://www.enphaseenergy.com/licenses) voor informatie over licenties van derden.

Raadpleeg [enphase.com/company/patents/](http://enphase.com/company/patents/) voor patentinformatie van Enphase.

De productinformatie kan zonder voorafgaande kennisgeving worden gewijzigd. Alle handelsmerken worden erkend als het eigendom van hun respectievelijke eigenaren.

Raadpleeg [enphase.com/warranty](http://www.enphase.com/warranty) voor de garantietekst.

De gebruikersdocumentatie wordt regelmatig bijgewerkt. Controleer de website van Enphase [\(enphase.com/support\)](http://www.enphase.com/support) voor de meest recente informatie.

Copyright © 2016 Enphase Energy Inc. Alle rechten voorbehouden.

### **Doelgroep**

Deze handleiding is bedoeld voor professioneel installatie- en onderhoudspersoneel.

# Inhoud

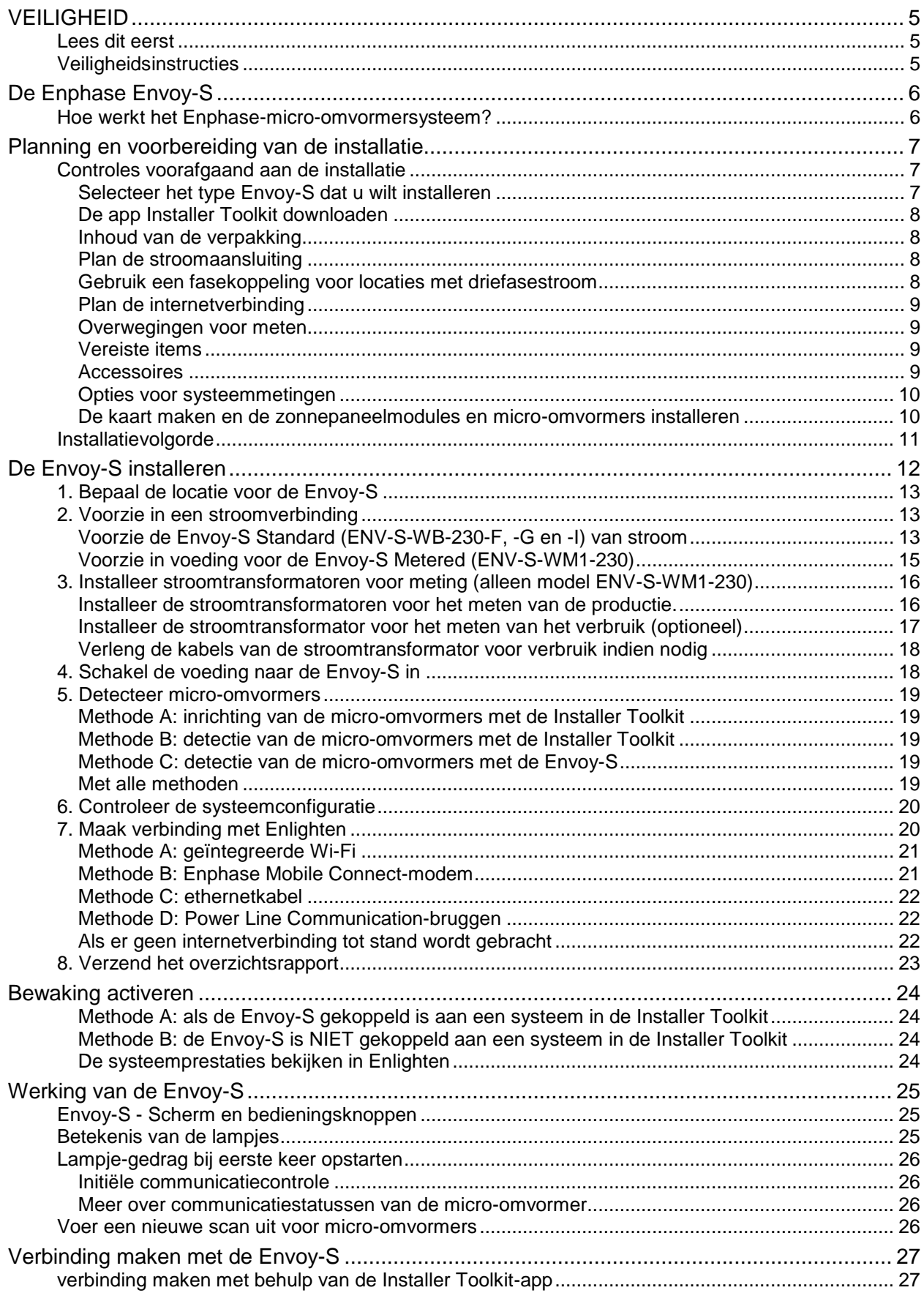

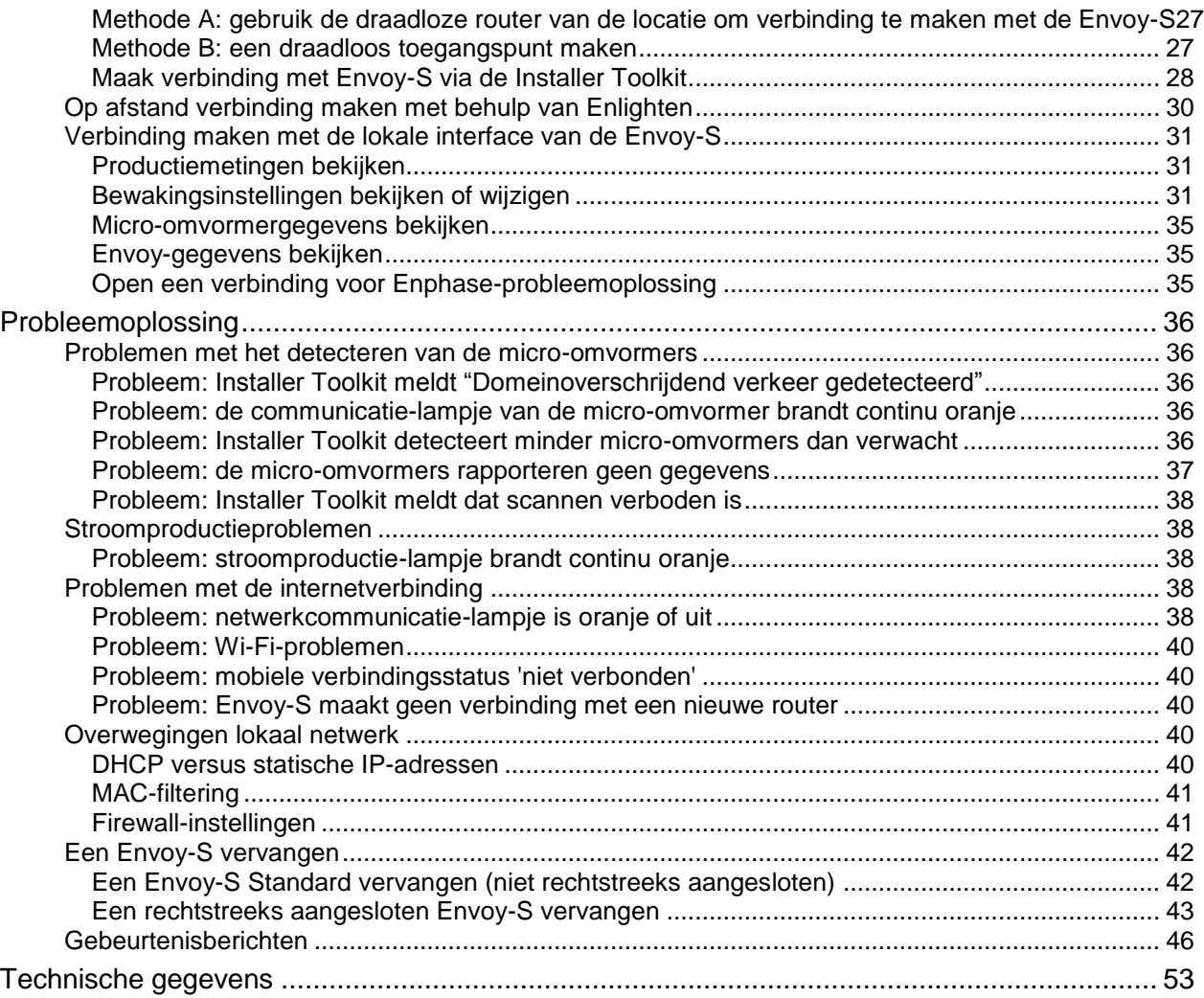

# VEILIGHEID

# **Lees dit eerst**

**Volg de instructies in deze handleiding. Deze instructies zijn belangrijk voor de installatie van en het onderhoud aan de Enphase Envoy-S Standard™ en de Enphase Envoy-S Metered™.**

**De volgende veiligheidssymbolen geven gevaarlijke omstandigheden en belangrijke veiligheidsinstructies aan. Let op deze symbolen voor een veilige installatie en bediening van de Envoy-S.**

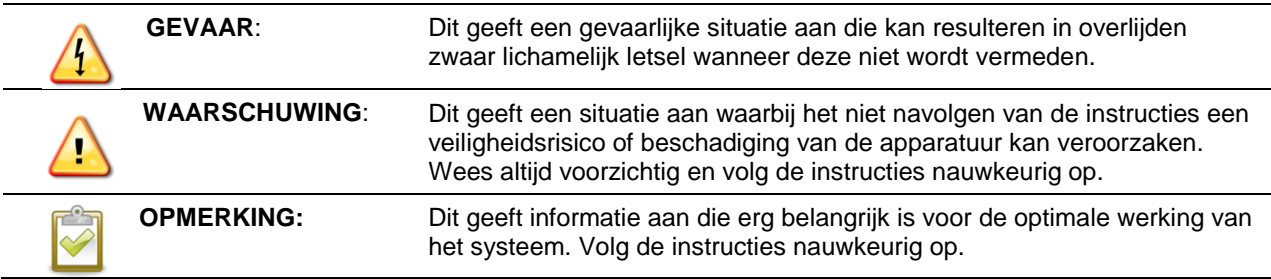

# **Veiligheidsinstructies**

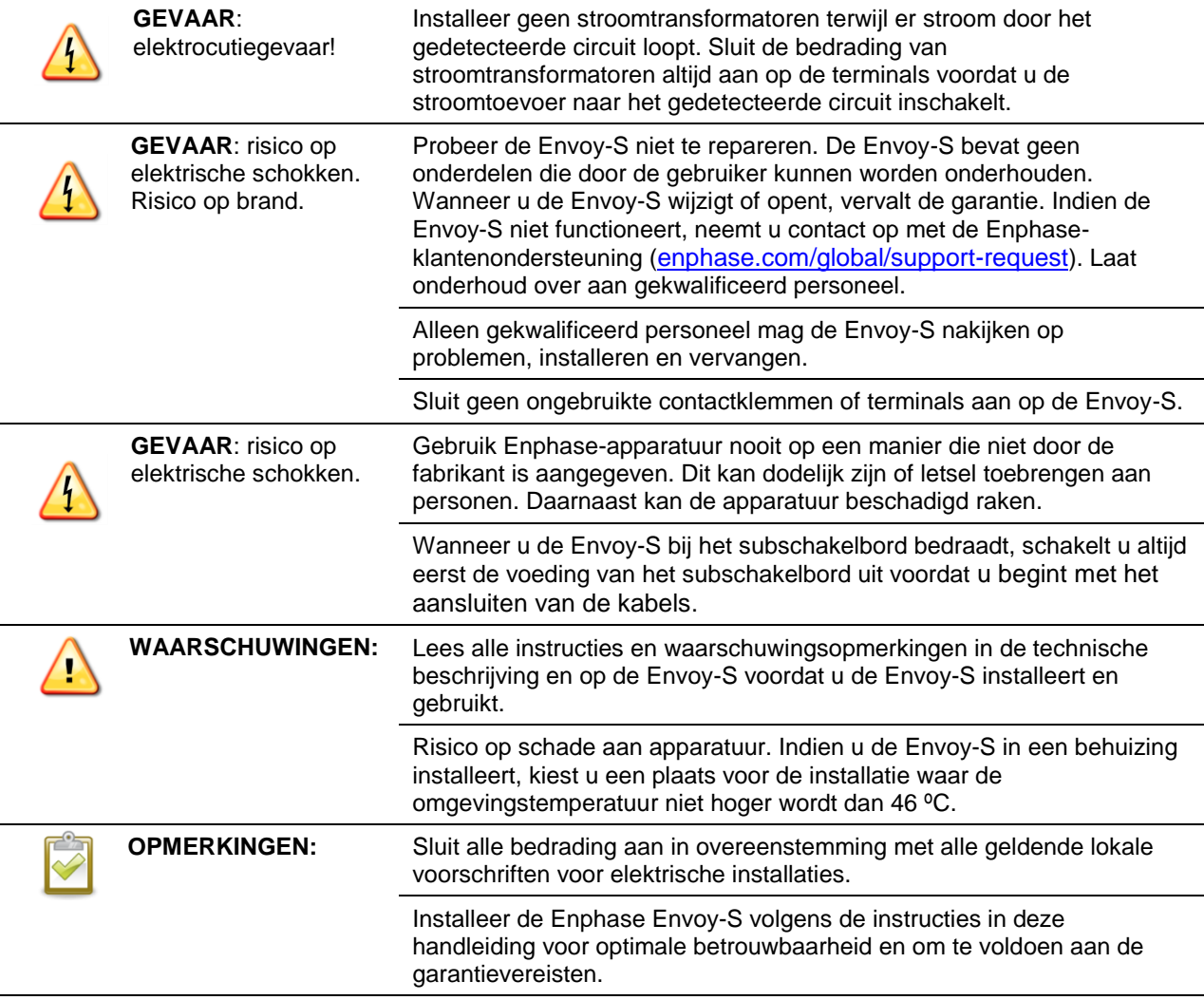

# De Enphase Envoy-S

De Enphase Envoy-S is een integraal onderdeel van het Enphase® Microinverter System. Het apparaat werkt tussen de Enphase -micro-omvormers en de Enphase Enlighten**™** webgebaseerde bewakings- en analysesoftware. De Envoy-S bewaakt de micro-omvormers die zijn aangesloten op de zonnepaneelmodules (fotovoltaïsche modules, PV). Deze verzamelt energie- en prestatiegegevens van de micro-omvormers via de elektriciteitskabels ter plaatse en stuurt die gegevens via het internet naar Enlighten voor statistische rapportage.

- De **Envoy-S Metered** gebruikt nauwkeurige stroomtransformatoren om de productie van de PVinstallatie en het energieverbruik van het huis te meten.
- De **Envoy-S Standard** bewaakt de productie van de PV-installatie met micro-omvormers.

# **Hoe werkt het Enphase-micro-omvormersysteem?**

De Enphase-micro-omvormer converteert de gelijkstroomuitvoer van de PV-module naar wisselstroom die geschikt is voor het stroomnet. Naast deze conversie van gelijkstroom naar wisselstroom maximaliseert de micro-omvormer de energieproductie met behulp van een MPPT-algoritme (Maximum Power Point Tracking). Dit geïntegreerde systeem maximaliseert de energieopbrengst, verhoogt de systeembetrouwbaarheid en vereenvoudigt het ontwerp, de installatie en het beheer.

De Envoy-S werkt als een gateway tussen de Enphase-micro-omvormers en Enlighten. De webgebaseerde bewakings- en analysesoftware van Enphase Enlighten analyseert de gegevens die door iedere communicerende micro-omvormer wordt verzameld. Enlighten detecteert automatisch een tekort in de energieproductie, identificeert mogelijke oorzaken en geeft mogelijke oplossingen aan. Enlighten bewaakt continu elke Enphase micro-omvormer die is aangesloten op de Envoy-S. Deze software is essentieel voor de bewaking en de probleemoplossing van het systeem.

Enlighten biedt uitgebreide informatie over de systeemprestaties. U kunt zelfs toegang krijgen tot Enlighten vanaf uw mobiele apparaat en overal waar u bent de huidige prestatiegegevens bekijken.

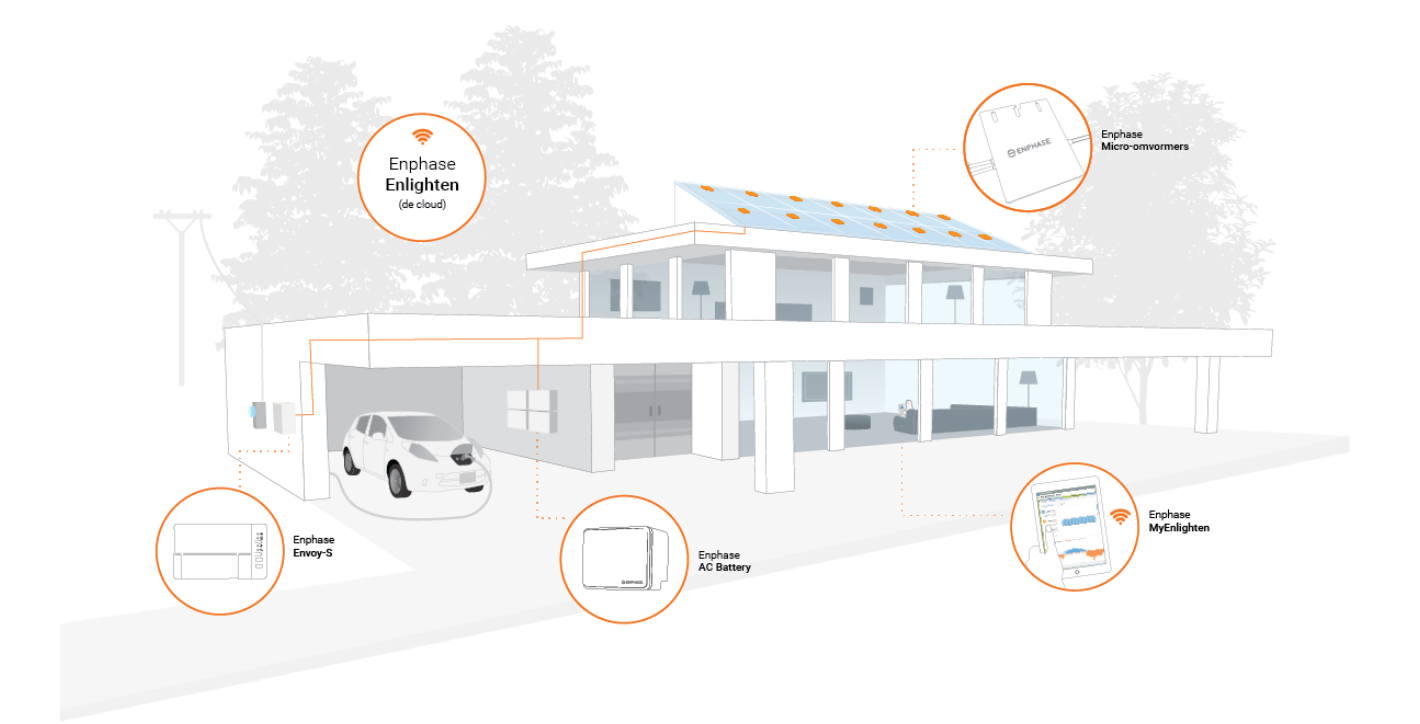

# Planning en voorbereiding van de installatie

Voor de installatie en bediening van de Envoy-S is geen specialistische apparatuur of speciale computerof netwerkkennis nodig. De Envoy-S wordt in het LAN (Local Area Network) gezien als host op het netwerk, ongeveer net zoals een computer. De Envoy maakt gewoon verbinding met de router op locatie of Enphase Mobile Connect**™** (mobiel modem) voor communicatie met de bewakings- en analysewebsite van de Enphase Enlighten-software. De Envoy-S communiceert met de microomvormers via de stroomkabels ter plaatse.

Nadat de Envoy-S is geïnstalleerd en de micro-omvormers zijn gescand of ingericht, wordt een interne database bijgehouden van alle bekende Enphase-micro-omvormers op de locatie die deze beheert. De Envoy-S vraagt elke micro-omvormer met regelmatige intervallen naar de opgeslagen energiegegevens. De Envoy-S stuurt die gegevens vervolgens via de internetverbinding door naar Enlighten. De Envoy-S geeft ook alle fouttoestanden aan die invloed hebben op de Envoy zelf of op de micro-omvormers. U kunt zowel de energiegegevens als de fouttoestanden in Enlighten bekijken.

De Envoy-S bevat zowel communicatiefuncties over het elektriciteitsnet als over internet. Eén zijde van de Envoy communiceert met de micro-omvormers via het elektriciteitsnet op de locatie. De andere "zijde" van de Envoy-S communiceert met Enlighten via het internet.

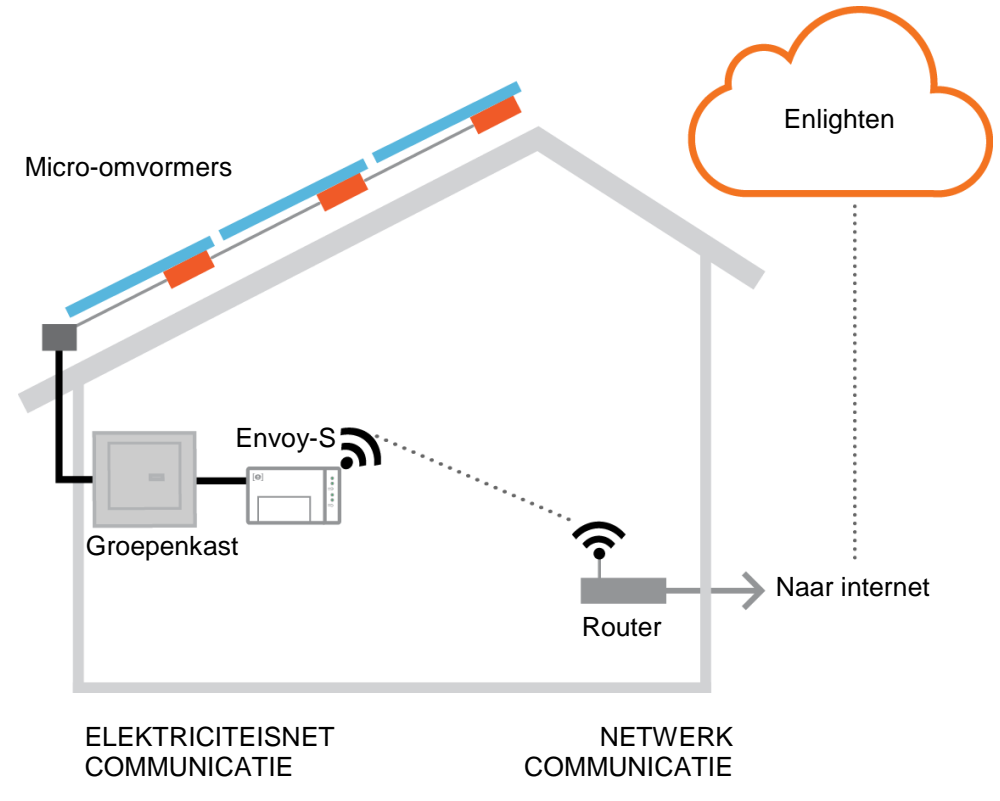

# **Controles voorafgaand aan de installatie**

Controleer de volgende controlepunten voorafgaand aan de installatie van de Envoy-S.

### **Selecteer het type Envoy-S dat u wilt installeren**

- De **Envoy-S Metered** gebruikt nauwkeurige stroomtransformatoren om de productie van de PVinstallatie (nauwkeurigheid 2,5%) van de hoofdschakelaar voor zonne-energie en het energieverbruik van het huis te meten.
- De **Envoy-S Standard** bewaakt de productie van de PV-installatie met micro-omvormers (nauwkeurigheid +/- 5%).

### **De app Installer Toolkit downloaden**

De Enphase Installer Toolkit is een mobiele app voor iOS en Android (smartphone of tablet) waarmee installateurs het systeem op locatie kunnen configureren zonder dat ze een laptop nodig hebben en waarbij ze de installatie efficiënter kunnen uitvoeren.

- Download de laatste versie van de mobiele Enphase Installer Toolkit-app en open de app om u aan te melden bij uw Enlighten-account. Met deze app kunt u verbinding maken met de Envoy om de voortgang van het installatieproces te volgen. U kunt de ╻ app downloaden via [enphase.com/installer-toolkit](http://enphase.com/installer-toolkit) of scan de QR-code:
- Als u de Installer Toolkit-app wilt uitvoeren, hebt u een van de volgende mobiele apparaten nodig:
	- Een mobiel apparaat met Android-versie 4.2 of hoger, of
	- Een iOS-apparaat met iOS 7.0 of hoger, zoals een iPhone 4 of hoger of een iPod Touch van de 5e generatie

### **Inhoud van de verpakking**

Controleer of de verpakking de volgende items bevat:

- Enphase Envoy-S
- AC-stroomsnoer (meegeleverd met ENV-S-WB-230-F, -G en -I)
- Twee split-core stroomtransformatoren (CT's) voor productie- en verbruiksmeting (meegeleverd met ENV-S-WM1-230)
- DIN-rail voor bevestiging
- Ferrietkern om op uw ethernetkabel te bevestigen, indien u die gebruikt.
- *Verkorte handleiding voor de Enphase Envoy-S*

### **Plan de stroomaansluiting**

Als u de Envoy-S Standard installeert, moet u bepalen of u de Envoy-S aansluit met het stroomsnoer of door de Envoy-S aan te sluiten op een behuizing van klasse IP54 of beter. Gebruik een behuizing met de juiste klasse indien u deze binnen aansluit. Ga na of er op de locatie een standaard stopcontact beschikbaar is in de buurt van het AC-schakelbord waar de Envoy-S op kan worden aangesloten. Gebruik geen contactdoos. Indien u de stroomkabel in een behuizing gebruikt, moet het stopcontact de juiste waarden hebben.

### **Gebruik een fasekoppeling voor locaties met driefasestroom**

Als u de Envoy-S installeert in een driefasige toepassing, moet het communicatiesignaal over het elektriciteitsnet (PLC-signaal, power line communication signal) 'gekoppeld' worden tussen de drie fasen zodat de Envoy met alle micro-omvormers in het systeem kan communiceren. Installeer een fasekoppeling aan de laadzijde van het beschermingsapparaat tegen overspanning. Zie de technische instructie van Enphase over fasekoppeling in uw regio op [enphase.com/support.](http://www.enphase.com/support) Neem contact op met de Enphase-ondersteuning voor informatie over compatibele apparaten.

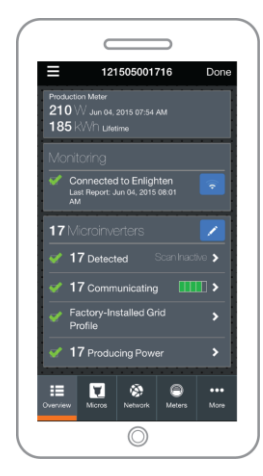

Mobiele Enphase Installer Toolkit-app

### **Plan de internetverbinding**

Om de webgebaseerde software van **Enlighten** voor bewaking en analyse te gebruiken, moet aan de volgende aanvullende vereisten worden voldaan:

- Internetaansluiting voor de Envoy-S via een normale router of modem of Enphase Mobile Connect (Enphase-model CELLMODEM-02). Bepaal of u de Envoy-S wilt aansluiten op internet via de ingebouwde Wi-Fi, een Enphase Mobile Connect-modem, of een PLC-brug met ethernetkabels.
- Een van de volgende webbrowsers waarin cookies zijn ingeschakeld: Chrome 5 of hoger, Firefox 11 of hoger, Internet Explorer (IE) 9 of hoger of Safari 5 of hoger

### **Overwegingen voor meten**

De Envoy-S Metered bestaat uit een stroomtransformator voor productie en een stroomtransformator voor verbruik. Bij het installeren van stroomtransformatoren:

 Installeer de stroomtransformatoren niet in een paneel waar ze meer dan 75% van de bedradingsruimte van een dwarsdoorsnede in het paneel innemen, of raadpleeg lokale normen voor richtlijnen.

Om de **stroomtransformator voor productie** te installeren die de stroomproductie meet met behulp van een aansluiting op de hoofdschakelaar van de zonne-energie:

 ga na of er voldoende ruimte is om de stroomtransformator voor productie te installeren rond de Lijn (actief) van de hoofschakelaar voor zonne-energie.

Om de **stroomtransformator voor verbruik** te installeren, die energieverbruik meet met behulp van een aansluiting op het net:

- ga voor het meten van het netto verbruik na of er voldoende ruimte is om de stroomtransformator te installeren rond de Lijn (actief) van de hoofdaansluiting.
- Voor het meten van het totale verbruik (bruto) moet u ervoor zorgen dat er voldoende ruimte is om de stroomtransformator te installeren rond de lijn die het verbruikscircuit voedt.

### **Vereiste items**

Indien u de Envoy-S buiten aansluit, moet u deze in een **behuizing plaatsen met beschermingsklasse IP54 of hoger met bevestiging van de leidingen.** Houd er rekening mee dat metalen behuizingen de sterkte van het Wi-Fi-signaal kunnen beperken.

Gebruik een behuizing met de juiste klasse indien u het apparaat binnen aansluit. Boor geen gaten voor kabels aan de bovenkant van de behuizing of op plaatsen waar vochtindringing mogelijk is.

### **Accessoires**

Zorg ervoor dat u de volgende accessoires hebt, indien nodig:

- Enphase Mobile Connect-modem (bestelnummer Enphase CELLMODEM-02)
- Powerline adapters (PLC)-met ethernetkabels [EPLC-02 (EU), EPLC-03 (UK) of EPLC-04]
- Ethernetkabel (802.3, onbeschermd Cat5E of Cat6)

### **Opties voor systeemmetingen**

De Envoy-S kan tot 600 Enphase micro-omvormers bewaken en is beschikbaar met twee rapporteringsopties. Controleer of het modelnummer correct is voor uw installatie.

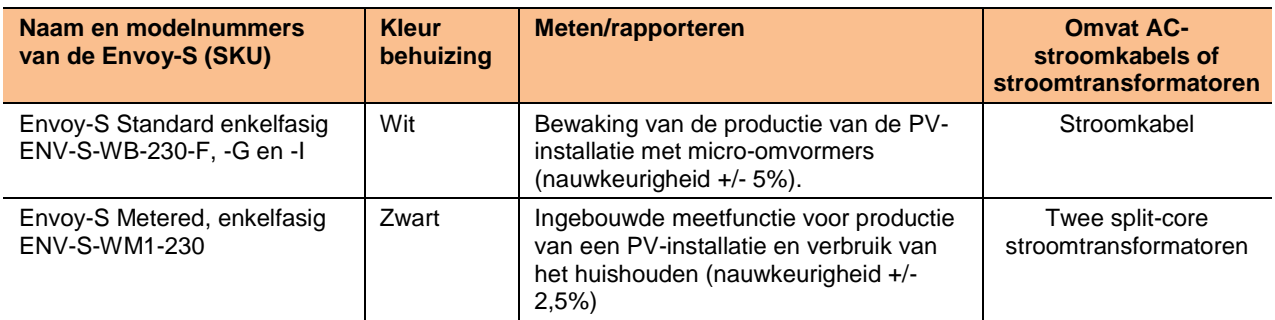

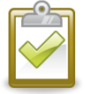

**OPMERKING**: om **meerdere** Envoys op één locatie te installeren, kunt u onze technische melding over commercieel ontwerp raadplegen op [enphase.com/support.](http://www.enphase.com/support)

### **De kaart maken en de zonnepaneelmodules en micro-omvormers installeren**

Maak de kaart en installeer de zonnepaneelmodules en micro-omvormers Deze kaart scant u later met de Installer Toolkit en uw mobiele apparaat. (Raadpleeg ["Methode A: inrichting van de micro-omvormers](#page-18-0)  [met de Installer Toolkit"](#page-18-0) op pagina [19.](#page-18-0))

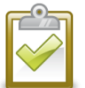

**OPMERKING**: indien nodig kunt u ook de installatiekaart gebruiken die u vindt op de achterkant van de handleiding van een Enphase-micro-omvormer.

- Maak een papieren installatiekaart van de serienummers en posities van de microomvormers in de serie. Haal het verwijderbare label met het serienummer los van elke micro-omvormer en plak dit op de betreffende locatie op de installatiekaart.
- Haal het verwijderbare label los van de onderkant van de Envoy-S en plak dit op de installatiekaart.
- Bewaar altijd een kopie van de installatiekaart.

# **Installatievolgorde**

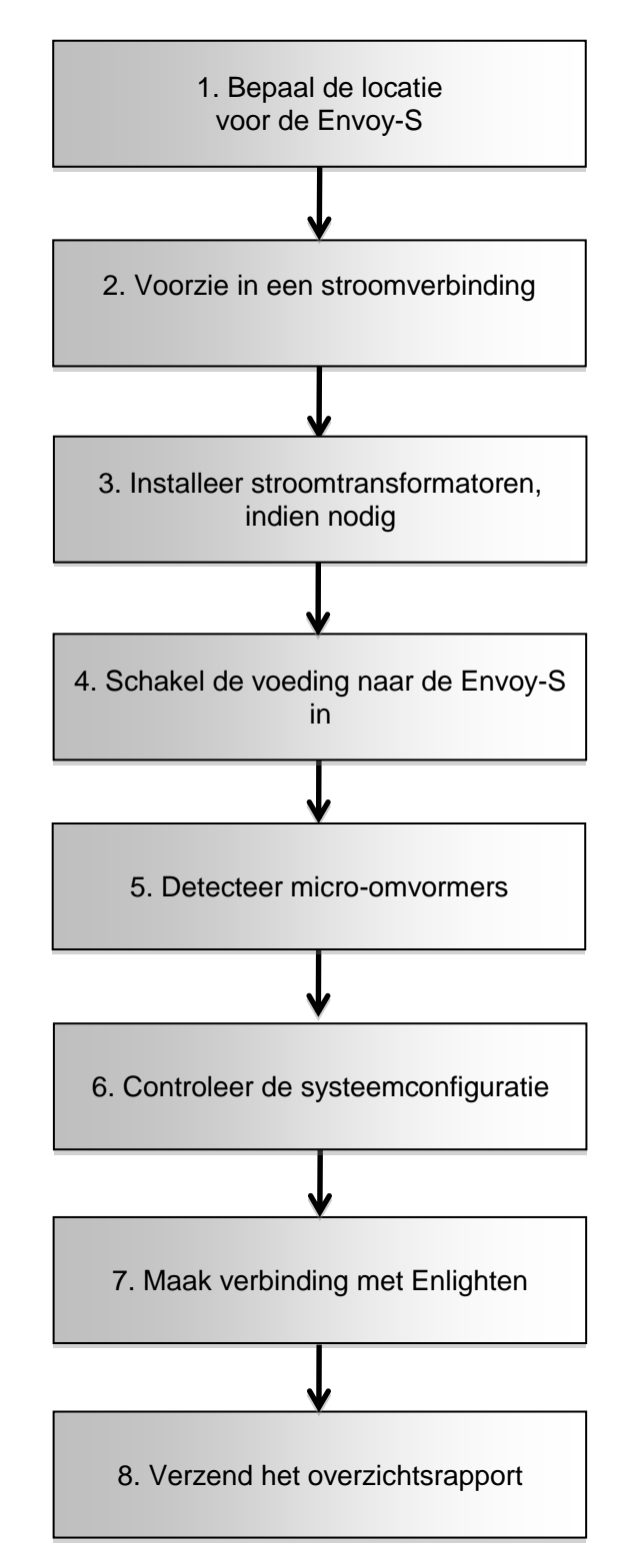

# De Envoy-S installeren

Om de Envoy-S te installeren, voert u de volgende stappen uit en raadpleegt u deze diagrammen:

**Envoy-S Standard** (modelnummers ENV-S-WB-230-F, -G en -I)

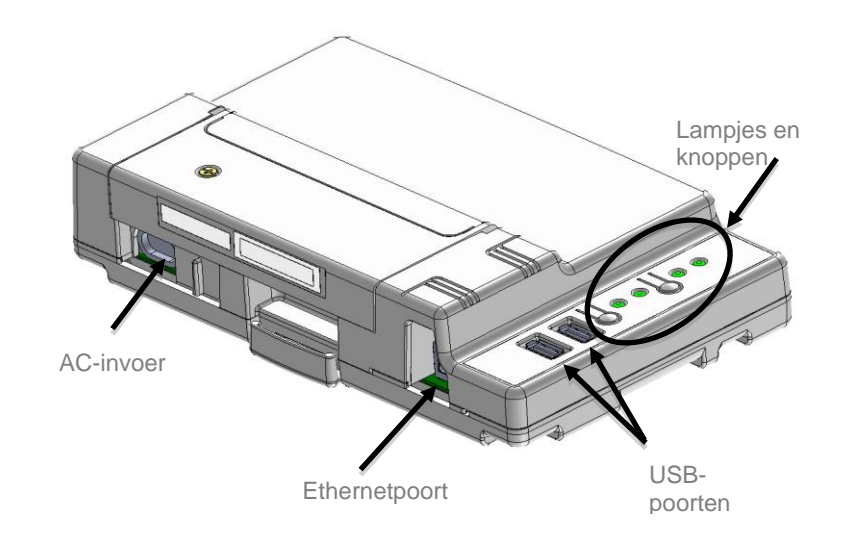

**Envoy-S Metered** (modelnummer ENV-S-WM1-230)

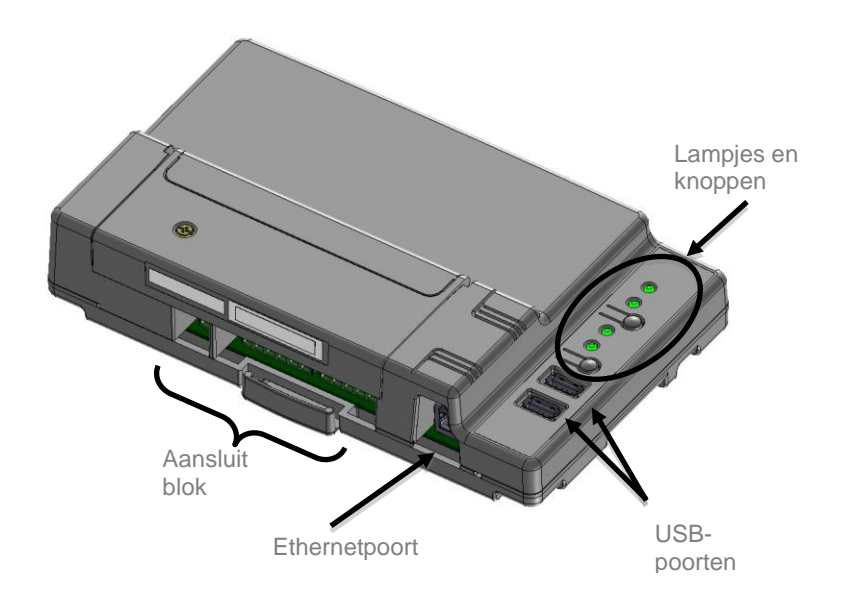

# **1. Bepaal de locatie voor de Envoy-S**

- **a.** Installeer de Envoy-S in de buurt van het schakelbord. Hierdoor zorgt u dat de Envoy-S het sterkst mogelijke communicatiesignaal van elke micro-omvormer ontvangt.
- **b.** Als u de Envoy-S installeert in een driefasige toepassing, moet het communicatiesignaal over het elektriciteitsnet (PLC-signaal, power line communication signal) 'gekoppeld' worden tussen de drie fasen zodat de Envoy met alle micro-omvormers in het systeem kan communiceren. Installeer een fasekoppeling aan de laadzijde van het beschermingsapparaat tegen overspanning. Zie de technische instructie van Enphase over fasekoppeling in uw regio op [enphase.com/support.](http://www.enphase.com/support)
- **c.** Installeer de Envoy-S in een beschermde, droge omgeving (zoals een garage, zolder, kelder of andere koele, droge locatie) en, indien de Envoy-S rechtstreeks buiten is aangesloten, moet u deze in een IP54-gecertificeerde of betere behuizing plaatsen met bevestiging van de leidingen. Gebruik een behuizing met de juiste klasse indien u deze binnen aansluit.

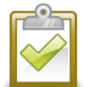

**OPMERKING**: metalen behuizingen kunnen de sterkte van het Wi-Fi-signaal beperken.

**d.** Bevestig de Envoy horizontaal met de bijgesloten DIN-rail.

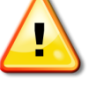

**WAARSCHUWING:** risico op beschadiging van apparatuur. Indien u de Envoy-S in een behuizing installeert, kiest u een plaats voor de installatie waar de omgevingstemperatuur niet hoger wordt dan 46 ºC.

**e.** Om **op de wand te bevestigen** gebruikt u twee schroeven van geschikte grootte en een schroevendraaier. Plaats de Envoy-S eerst op de DIN-rail en klem deze daarna vast.

# <span id="page-12-0"></span>**2. Voorzie in een stroomverbinding**

De Envoy-S is beschikbaar met twee configuraties.

- De **Envoy-S Standard (ENV-S-WB-230-F, -G en -I)** bevat een stroomkabel.
- De **Envoy-S Metered (ENV-S-WM1-230)** bevat geen stroomkabel en u **moet** deze rechtstreeks aansluiten.

De volgende gedeelten bevatten afzonderlijke instructies voor de twee configuraties.

### **Voorzie de Envoy-S Standard (ENV-S-WB-230-F, -G en -I) van stroom**

Gebruik één van de volgende methoden om de Envoy-S Standard te voorzien van stroom.

*Methode A: sluit de Envoy aan op een stopcontact van 230 VAC.* De Envoy-S Standard (ENV-S-WB-230-F, -G en -I) bevat een stroomkabel.

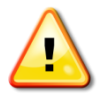

**WAARSCHUWING:** als de meegeleverde stroomkabel ontbreekt of verloren raakt, moet u een gelijkwaardig stroomsnoer gebruiken. Raadpleeg **[Snoer / stroomvereisten /](#page-52-0)  [specificaties](#page-52-0)** op pagina [53.](#page-52-0)

- **a.** Zoek een stopcontact dat zich dicht bij het schakelbord bevindt. Indien het stopcontact zich buiten bevindt moet het voldoende gecertificeerd zijn.
- **b.** Steek de stroomkabel in de stroominvoer van de Envoy-S.
- **c.** Steek het andere uiteinde van de stroomkabel in een specifiek toegewezen stopcontact van 230 V (niet in een contactdoos).

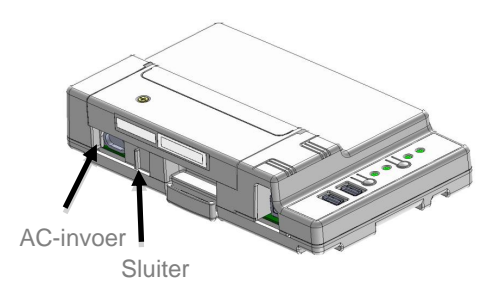

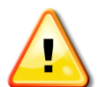

**WAARSCHUWING!** Sluit de Envoy-S **niet** aan

op een contactdoos, overspanningsbeveiliging of noodvoeding (UPS). De overspanningsbeveiliging of -filtering in deze apparaten kan de prestaties van de communicatie over het elektriciteitsnet verslechteren. Indien mogelijk moet u op het stopcontact dat de Envoy gebruikt ook geen contactdozen aansluiten. De onderdelen voor de overspanningsbeveiliging en -filtering van een contactdoos kunnen nog steeds de communicatie beïnvloeden wanneer deze zich dicht bij de Envoy-S bevinden.

#### *Methode B: kabel in een behuizing*

De Envoy-S Standard (ENV-S-WB-230-F, -G en -I) bevat een stroomkabel, maar u kunt deze ook rechtstreeks aansluiten. Indien u de Envoy-S buiten aansluit, moet u deze in een behuizing plaatsen met IP54-certificaat of hoger met bevestiging van de leidingen. Gebruik een behuizing met de juiste klasse indien u deze binnen aansluit.

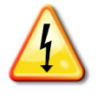

**GEVAAR!** Risico op elektrische schokken. Wees u ervan bewust dat u bij het installeren van deze apparatuur risico loopt op elektrische schokken. Wanneer u de Envoy-S bij het subschakelbord aansluit, schakelt u altijd eerst de voeding van het subschakelbord uit voordat u begint met het aansluiten van de kabels.

- **a.** Gebruik een enkelpolige zekering van maximaal 20 A voor de toevoerbedrading.
- **b.** Zorg ervoor dat de toevoerbedrading 1,5 mm<sup>2</sup> is, gecertificeerd op 75 °C of hoger.
- **c.** Zoek de schroef aan de linkerkant van het afdekpaneel van het contactblok en draai deze met een schroevendraaier los om het paneel los te maken.
- **d.** Maak de klep van de terminal open en verplaats de sluiter naar links. Sluit de lijn en de neutrale geleiders aan zoals weergegeven in het diagram. Draai de schroeven van de terminal vast met 0,56 Nm.
	- Sluit Lijn (actief) aan op A
	- Sluit Neutraal aan op N

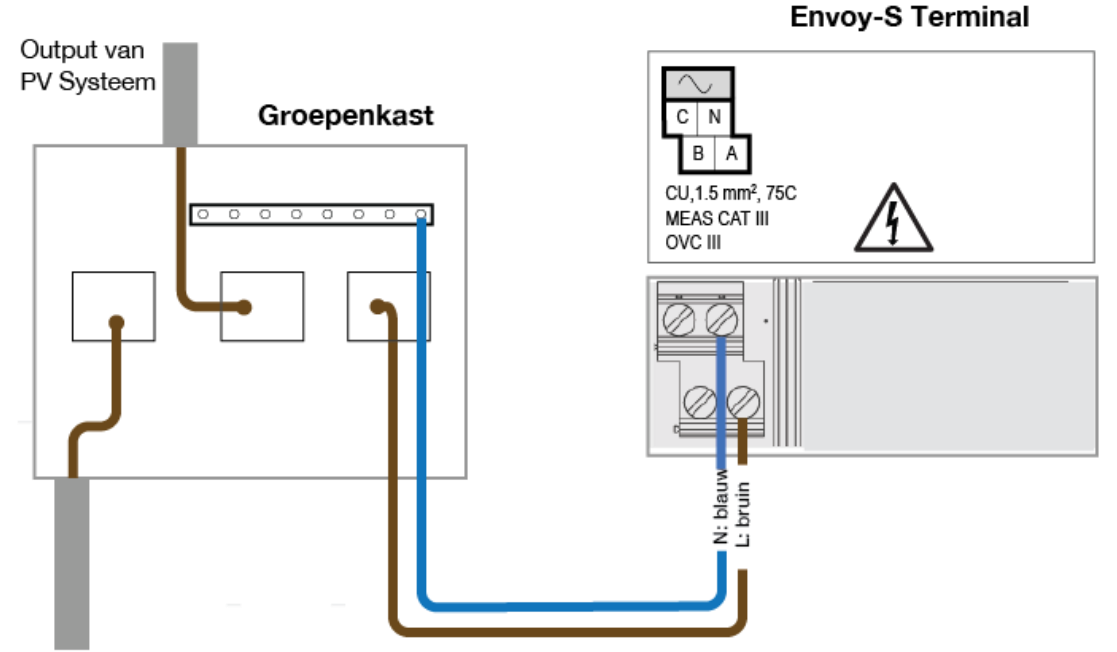

Naar het net

### **Voorzie in voeding voor de Envoy-S Metered (ENV-S-WM1-230)**

De Envoy-S Metered (ENV-S-WM1-230) gebruikt terminals voor aansluitingen voor voeding. Deze bevat geen stroomkabel en u **moet** deze rechtstreeks aansluiten. Indien u de Envoy-S buiten aansluit, moet u deze in een behuizing plaatsen met IP54-certificaat of hoger met bevestiging van de leidingen. Gebruik een behuizing met de juiste klasse indien u deze binnen aansluit.

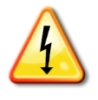

**GEVAAR!** Risico op elektrische schokken. Wees u ervan bewust dat u bij het installeren van deze apparatuur risico loopt op elektrische schokken. Wanneer u de Envoy-S bij het subschakelbord aansluit, schakelt u altijd eerst de voeding van het subschakelbord uit voordat u begint met het aansluiten van de kabels.

- **a.** Gebruik een enkelpolige zekering van maximaal 20 A voor de toevoerbedrading.
- **b.** Zorg ervoor dat de voedingskabels een koperkern van 1,5 mm<sup>2</sup> hebben en geschikt zijn voor een temperatuur van 75 °C of hoger.
- **c.** Zoek de schroef aan de linkerkant van het afdekpaneel van het contactblok en draai deze met een schroevendraaier los om het paneel los te maken.
- **d.** Klap het klepje van de terminal open en sluit de lijn- en neutraalgeleiders aan zoals weergegeven in het diagram. Draai de schroeven van de terminal vast met 0,56 Nm.
- **Envoy-S Terminal** Output van PV Systeem Production | Consumption IBo ICo IAo IBo ICo  $\overline{c}$ IA. N Groepenkast B A IA  $|B|$  $|C|$  $|A|$   $|B|$   $|C$ CU, 1.5 mm<sup>2</sup>, 75C **MEAS CAT III** Productie-CT **OVC III** Verbruiks-CT bruin high š ξ ż Naar het net
- Sluit Lijn (actief) aan op A
- Sluit Neutraal aan op N

# <span id="page-15-0"></span>**3. Installeer stroomtransformatoren voor meting (alleen model ENV-S-WM1-230)**

De Envoy-S Metered (ENV-S-WM1-230) gebruikt terminals voor aansluitingen voor meting. Installeer één stroomtransformator voor het meten van de productie en één stroomtransformator voor het meten van het verbruik, zoals beschreven in dit gedeelte. Voor de stroomtransformatorbedrading naar de Envoy-S dient u een beschermde route te gebruiken via kabelleidingen. Als u de kabels moet verlengen (tot 213 meter), raadpleegt u ["Verleng de kabels van de stroomtransformator voor verbruik indien nodig"](#page-17-0) op pagina [18.](#page-17-0)

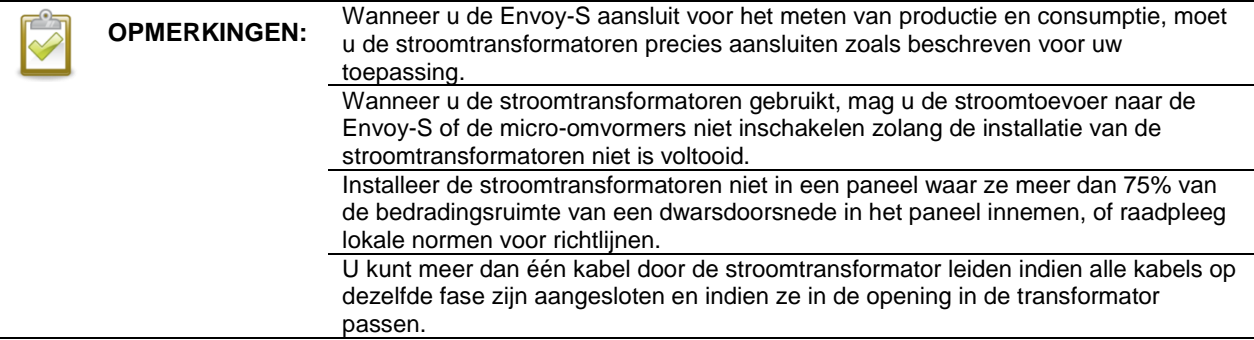

### **Installeer de stroomtransformatoren voor het meten van de productie.**

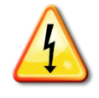

**GEVAAR!** Elektrocutiegevaar! De stroomtransformatoren moeten worden geïnstalleerd terwijl er geen stroom door het gedetecteerde circuit loopt. Sluit de bedrading van stroomtransformatoren altijd aan op de terminals voordat u de stroomtoevoer naar het gedetecteerde circuit inschakelt.

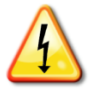

**GEVAAR!** Risico op elektrische schokken. Wees u ervan bewust dat u bij het installeren van deze apparatuur risico loopt op elektrische schokken. Wanneer u de Envoy-S bij het subschakelbord aansluit, schakelt u altijd eerst de voeding van het subschakelbord uit voordat u begint met het aansluiten van de kabels.

- **a.** Gebruik alleen de bij de Envoy-S meegeleverde stroomtransformator. Hierop staat hetzelfde serienummer als op de Envoy-S.
- **b.** Zoek de pijl op het label van de stroomtransformator.
- **c.** Klem de stroomtransformator op Lijn (actief) van het zonne-energieproductiecircuit met de pijl wijzend in de richting van de laadkant.
- **d.** Sluit de witte draad aan op het "IA•"-aansluitpunt.
- **e.** Sluit de blauwe draad aan op het "IA"-aansluitpunt.
- **f.** Draai de schroeven van de terminal vast met 0,56 Nm.

### **Installeer de stroomtransformator voor het meten van het verbruik (optioneel)**

Installeer één split-core stroomtransformator om het verbruik te meten. Voor de stroomtransformatorbedrading naar de Envoy-S dient u een beschermde route te gebruiken via kabelleidingen.

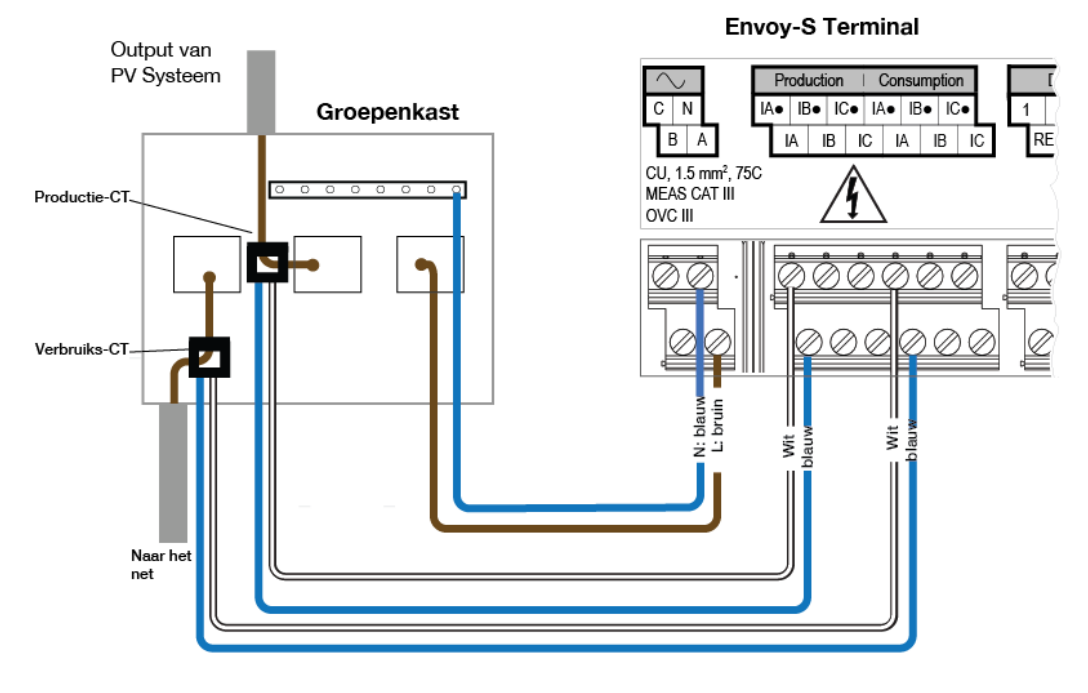

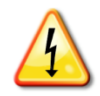

**GEVAAR!** Elektrocutiegevaar! De stroomtransformatoren moeten worden geïnstalleerd terwijl er geen stroom door het gedetecteerde circuit loopt. Sluit de bedrading van stroomtransformatoren altijd aan op de terminals voordat u de stroomtoevoer naar het gedetecteerde circuit inschakelt.

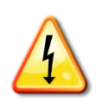

**GEVAAR!** Risico op elektrische schokken. Wees u ervan bewust dat u bij het installeren van deze apparatuur risico loopt op elektrische schokken. Wanneer u de Envoy-S bij het subschakelbord aansluit, schakelt u altijd eerst de voeding van het subschakelbord uit voordat u begint met het aansluiten van de kabels. Als deze niet kan worden uitgeschakeld, kan een erkende elektricien de stroomtransformator installeren zoals aangegeven. Hierbij moeten de kabels worden aangesloten en moet de stroomtransformator rond de kabel en grendel worden geplaatst.

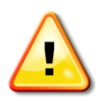

**WAARSCHUWING!** Installeer de stroomtransformator niet in een paneel waar ze meer dan 75% van de bedradingsruimte van een dwarsdoorsnede in het paneel innemen, of raadpleeg lokale normen voor richtlijnen.

- **a.** Zorg ervoor dat de stroomkabel niet op de stroomtoevoer wordt aangesloten voordat u de stroomtransformatordraden in de terminals hebt vastgezet.
- **b.** Sluit de witte draad aan op "IA•" en de blauwe draad op "IA".
- **c.** Klem de stroomtransformator op de zonne-energietoevoerleiding (actief). Wanneer de stroomtransformator voor verbruik zich op de lijn (actief) bevindt, moet de pijl naar de laadkant wijzen. Ontgrendel de stroomtransformator en plaats Lijn (actief) door de opening heen. Vergrendel de stroomtransformator zodat u een klik hoort wanneer deze sluit.

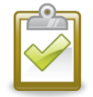

**OPMERKING**: voer alleen actieve geleiders door de stroomtransformator. De stroomtransformator kan meerdere actieve geleiders bewaken.

**d.** Draai de schroeven van de terminal vast met 0,56 Nm.

### <span id="page-17-0"></span>**Verleng de kabels van de stroomtransformator voor verbruik indien nodig**

Indien nodig kan een elektricien de kabels van de stroomtransformator voor verbruik op de volgende manier verlengen:

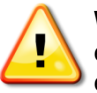

**WAARSCHUWING!** Om de kabels van de stroomtransformator te verlengen, moet de elektricien twisted-pair kabels van 0,75 mm<sup>2</sup> tot 1.5 mm<sup>2</sup> en met de juiste waarden gebruiken en deze installeren overeenkomstig alle geldende voorschriften voor elektrische installaties.

De elektricien kan tot 3 ohm weerstand toevoegen voor de stroomtransformator voor verbruik, of tot 1,5 ohm per kabel. De volgende maximale lengtes bij 75° C zijn (op basis van maat):

- 64 meter van 0,75 mm<sup>2</sup> 7-draads Cu = 1,5 ohm
- 85 meter van 1 mm<sup>2</sup> 7-draads Cu = 1,5 ohm
- 128 meter van 1,5 mm<sup>2</sup> 7-draads Cu = 1,5 ohm
- 213 meter van 2,5 mm<sup>2</sup> 7-draads Cu = 1,5 ohms

De waarden voor de weerstanden zijn mogelijk niet geschikt voor alle regio's of voor alle omstandigheden waarin de installatie kan zijn geïnstalleerd. Een erkend elektricien moet de kabelmaat en het type kabel bepalen voor een maximale circuitweerstand van 3 ohm.

Selecteer een kabel met het juiste codetype die geschikt is voor de spanning en de temperatuur in de specifieke toepassing. Bescherm de kabels mechanisch in een geschikte geleider of goot. Gebruik gecertificeerde aansluitingen voor klemmen en geïsoleerde klemmen en vanaf de goot, geleider of de lasdoos, indien deze van metaal zijn.

Onder de grond gelegde kabels moeten gecertificeerd zijn voor directe ondergrondse installaties en moeten in overeenstemming zijn met de installatievoorschriften. Begraaf geen klemmen tenzij dit in een gecertificeerde lasdoos is die geschikt is voor de toepassing en gebruik een gecertificeerde, vochtbestendige aansluitmethode.

### **4. Schakel de voeding naar de Envoy-S in**

- **a.** Sluit het afdekpaneel van het contactblok en zet dit vast met de schroef.
- **b.** Schakel de stroom in om de Envoy-S van stroom te voorzien.
- **c.** Alle vier de lampjes knipperen oranje tijdens het opstarten. Dit duurt meestal 2 tot 3 minuten. Wanneer het opstarten voltooid is, knippert de communicatie-lampje van de micro-omvormer  $\leftharpoonup$ oranje, wat aangeeft dat de micro-omvormers nog niet gedetecteerd zijn.

# **5. Detecteer micro-omvormers**

Gebruik een van de volgende methoden om micro-omvormers te detecteren.

### <span id="page-18-0"></span>**Methode A: inrichting van de micro-omvormers met de Installer Toolkit**

Gebruik de mobiele Installer Toolkit-app om de Envoy-S te configureren met de serienummers van de geïnstalleerde micro-omvormers.

- **a.** Open de Installer Toolkit-app en tik op **Systemen weergeven**.
- **b.** Selecteer het systeem waar u mee werkt, of tik op **[+]** om een systeem toe te voegen.
- **c.** Verbind de Envoy-S met uw mobiele apparaat zoals beschreven in de opmerking aan de zijkant.
- **d.** Keer terug naar de Installer Toolkit. Indien het serienummer van de Envoy-S die u aan het installeren bent, niet weergegeven wordt op het scherm Systeemoverzicht, tikt u op **[+]** naast het woord "Envoys". Wanneer de app het serienummer van de Envoy-S weergeeft, tikt u hierop om dit nummer toe te voegen aan het systeem.
- **e.** Creëer de series en gebruik uw mobiele apparaat om de serienummers van de installatiekaart te scannen, zoals beschreven staat in de Installer Toolkit-bedieningshandleiding op [enphase.com/support.](http://www.enphase.com/support)
- **f.** Tik op de knop **Verbinding maken**. Dit richt de gescande micro-omvormers in op de Envoy-S.
- **g.** Wanneer dat wordt gevraagd, bevestigt u het aantal microomvormers dat u hebt geïnstalleerd.
- **h.** De communicatie-lampje van de micro-omvormer  $\leftrightarrow$  brandt continu groen indien alle ingerichte apparaten communiceren, of continu oranje indien er apparaten zijn die niet communiceren.

### **Methode B: detectie van de micro-omvormers met de Installer Toolkit**

- **a.** Gebruik de mobiele Installer Toolkit-app om het aantal microomvormers in te stellen waarnaar de Envoy-S op het elektriciteitsnet moet zoeken. Raadpleeg voor meer informatie de Installer Toolkit-bedieningshandleiding op [enphase.com/support.](http://www.enphase.com/support)
- **b.** Verbind de Envoy-S met uw mobiele apparaat zoals beschreven in de opmerking aan de zijkant.
- **c.** Open de Installer Toolkit en tik op **Met een Envoy verbinden**.
- **d.** Wanneer dat wordt gevraagd, voert u het aantal micro-omvormers in dat u hebt geïnstalleerd.
- **e.** Wanneer u gevraagd wordt een apparaatscan te starten, tikt u op **OK**.

De communicatie-lampje van de micro-omvormer ← knippert groen tijdens het scannen. De communicatie-lampje van de micro-omvormer brandt continu groen indien alle ingerichte apparaten communiceren, of continu oranje indien er apparaten zijn die niet communiceren.

### **Methode C: detectie van de micro-omvormers met de Envoy-S**

Als u de Installer Toolkit-app niet gebruikt, drukt u op de **Apparaatscan**-knop op de Envoy-S. Met deze methode zoekt de Envoy gedurende 15 minuten op het elektriciteitsnet, maar weet niet hoeveel microomvormers er gevonden moeten worden.

De communicatie-lampje van de micro-omvormer ← knippert 15 minuten groen tijdens het scannen. Aan het einde van de scan brandt de lampje continu groen indien ten minste één micro-omvormer gevonden is, of continu oranje indien er geen micro-omvormers gevonden zijn (of indien een gevonden micro-omvormer stopt met communiceren).

### **Met alle methoden**

Als de communicatie-lampje van de micro-omvormer → blijft branden, raadpleegt u "Problemen met het [detecteren van de micro-omvormers"](#page-35-0) op pagina [36.](#page-35-1)

**OPMERKING**: verbinding maken met de Envoy-S met een mobiel apparaat (smartphone of tablet): Met het AP (toegangspunt) Wi-Fi-netwerk van de Envoy kunt u uw mobiele apparaat verbinden met de Envoy-S. De

AP-modus-lampje  $\overline{2}$  brandt continu groen wanneer het netwerk beschikbaar is.

- $\cdot$   $\overline{E}$  Druk indien de APmodus-lampje niet brandt op de AP-modusknop op de Envoy-S.
- Ga op uw mobiele apparaat naar Instellingen en maak verbinding met het Wi-Finetwerk "Envoy\_nnnnnn"

(waarbij "nanne" voor de gewone de gewone de gewone de gewone de gewone de gewone de gewone de gewone de gewon<br>De gewone

# **6. Controleer de systeemconfiguratie**

Terwijl u nog steeds via de Installer Toolkit verbonden bent met de Envoy-S, controleert u het overzichtsscherm op het volgende:

- **a.** Bevestig dat het verwachte aantal apparaten gedetecteerd is en communiceert.
- **b.** Tik op de rij **Netwerkprofiel** op het overzichtsscherm om een netwerkprofiel te selecteren en toe te wijzen aan de micro-omvormers. Controleer in het overzichtsscherm of het nieuwe profiel voor alle micro-omvormers is ingesteld. Dit kan 5 minuten duren.
- **c.** Meten instellen voor de Envoy-S Metered (alleen model ENV-S-WM1-230):
	- Tik op de knop **Meters** en controleer of Productiemeting is ingeschakeld .
	- Als u stroomtransformatoren voor verbruik hebt geïnstalleerd, tikt u op **>** rechts naast de **verbruiksmeter**.
		- Als het circuit dat door de stroomtransformatoren voor verbruik gaat een lading met zonneproductie bevat, laat u het type staan op Netto.
		- Als het circuit dat door de stroomtransformatoren voor verbruik gaat alleen een belasting bevat, wijzigt u het type naar Totaal (Bruto).
	- Tik op **Verbruiksmeter inschakelen**.
	- Keer terug naar het overzichtsscherm van de Envoy en controleer de meteruitlezing(en).

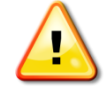

**WAARSCHUWING!** Als u het verbruik meet, moet u het metertype correct instellen. U kunt dit niet wijzigen nadat de meter is ingeschakeld.

#### **OPMERKINGEN:**

- Bij de nettometing wordt rekening gehouden met de productie van de PV-installatie en het verbruik van het huishouden, en wordt het nettoresutlaat berekend.
- De totale of brutometing meet de volledige uitvoer van uw systeem, ongeacht uw elektriciteitsverbruik.

Indien u de Installer Toolkit gebruikt heeft om micro-omvormers te detecteren, brandt de stroomproductie-lampje  $f$  continu groen wanneer alle verwachte micro-omvormers stroom produceren. Indien u de Installer Toolkit niet gebruikt heeft, brandt deze LAMPJE continu groen indien alle communicerende micro-omvormers stroom produceren. De LAMPJE knippert groen wanneer de microomvormers worden bijgewerkt. Controleer de Installer Toolkit voor meer informatie over de productiestatus. Als de stroomproductielampje foranje blijft, raadpleegt u "Probleem: Installer Toolkit [meldt dat scannen "](#page-37-0) op pagina [38.](#page-37-1)

# <span id="page-19-0"></span>**7. Maak verbinding met Enlighten**

De Envoy moet verbonden zijn met het internet om aan Enlighten te rapporteren. U kunt deze verbinding mogelijk maken met een bestaande breedbandrouter, een Wi-Fi-toegangspunt op de installatielocatie of door het Enphase Mobile Connect mobiele modem te gebruiken.

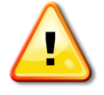

**WAARSCHUWING!** Risico op schade aan apparatuur. Schakel de stroom van de Envoy-S niet uit indien de lampje's groen knipperen. Dit geeft aan dat er een software-upgrade uitgevoerd wordt.

Maak via een van deze methoden verbinding met een breedbandrouter, zoals beschreven in de volgende paragrafen:

- Methode A: geïntegreerde Wi-Fi
- Methode B: Enphase Mobile Connect-modem (bestel CELLMODEM-02 afzonderlijk)
- Methode C: ethernetkabel (niet inbegrepen, te voorzien door de installateur). Voor deze methode moet u de ferrietkraal gebruiken die is meegeleverd met de Envoy-S.

 Methode D: Power Line Communication-bruggen [bestel EPLC-02 (EU), EPLC-03 (UK) of EPLC-04 (AU) afzonderlijk]. Voor deze methode moet u de ferrietkraal gebruiken die is meegeleverd met de Envoy-S.

### **Methode A: geïntegreerde Wi-Fi**

De ingebouwde Wi-Fi van de Envoy-S werkt op zowel 2,4 GHz als 5 GHz en ondersteunt verschillende draadloze veiligheidsprotocollen naast Wi-Fi-WPS. Hieronder vallen WEP Open System, WEP Shared Key, WPA-PSK, WPA2-PSK, WPA-EAP en WPA2-EAP.

Om de ingebouwde Wi-Fi van Enphase te gebruiken, hebt u een draadloze router nodig.

**a.** Verifieer op de Envoy-S dat er geen ethernetkabel is aangesloten op de RJ45-poort.

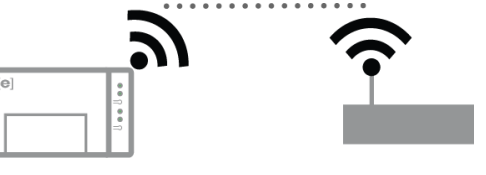

- **b.** Indien uw router WPS ondersteunt, houdt u de WPS-knop op de draadloze router gedurende enkele seconden ingedrukt. Op de meeste routers begint dan een WPS-led te knipperen.
- **c.** Indien u de mobiele Installer Toolkit-app gebruikt, tikt u op de knop **Netwerk**, op **Wi-Fi** en vervolgens op uw netwerk in de lijst van beschikbare netwerken. Als de draadloze router WPS niet ondersteunt, wordt u mogelijk om een wachtwoord gevraagd.

Als u de mobiele Installer Toolkit-app niet gebruikt, kunt u alleen verbinding maken met behulp van WPS. Initieer een WPS-verbinding door de **AP-modus**-knop gedurende 5 seconden ingedrukt te houden.

De netwerkcommunicatie-lampje  $\bigcirc$  begint groen te knipperen. Binnen drie minuten brandt de netwerkcommunicatie-lampje  $\hat{\infty}$  continu groen, wat aangeeft dat de verbinding met het internet en Enlighten tot stand is gebracht. Indien de netwerkcommunicatie-lampje  $\bigcirc$  uit blijft of oranje brandt, ziet u ["Problemen met de internetverbinding"](#page-37-2) op pagina [38.](#page-37-3)

### **Methode B: Enphase Mobile Connect-modem**

Bestel CELLMODEM-02 afzonderlijk.

Om Enphase Mobile Connect te installeren:

- **a.** Verbind de antenne met de antenne-aansluiting (gemarkeerd met **CELL**) op het modem.
- **b.** Bevestig het modem zoals beschreven in de *Enphase Mobile Connectinstallatiehandleiding.*

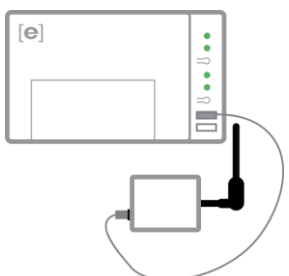

**c.** Verbind de micro-USB-kabel met het modem en verbind de andere kant van de kabel met de Envoy-S. Indien het modem stroom krijgt van de Envoy-S, brandt de stroom-lampje van het modem.

Binnen drie minuten brandt de netwerkcommunicatie-lampje & van de Envoy-S continu groen, wat aangeeft dat de verbinding met het internet en Enlighten tot stand is gebracht.

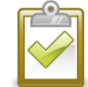

**OPMERKING**: met Mobile Connect rapporteert de Envoy eerst gedurende 12 uur lang om de 5 minuten aan Enlighten of tot de Envoy-S het verwachte aantal micro-omvormers detecteert, gebaseerd op het ingevoerde aantal in **Totale aantal zonnepaneelmodules** in Enlighten. Daarna gebruikt de Envoy een rapporteringsmodus met lage bandbreedte. De modus met lage bandbreedte rapporteert metingen om de 15 minuten en vier keer per dag gebeurtenisgegevens aan Enlighten in plaats van om de 15 minuten zoals bij andere verbindingsmethoden.

### **Methode C: ethernetkabel**

Om deze methode te gebruiken, hebt u een ethernetkabel en een breedbandrouter nodig. In de doos met de Envoy-S zit een ferrietkraal. U moet deze ferrietkraal bevestigen op uw ethernetkabel om zeker te zijn dat er geen communicatie-interferentie is tussen de Envoy-S en andere apparaten. Om de kabel en ferrietkraal te installeren:

- **a.** Kies een Cat5E- of Cat6-ethernetkabel met een niet-afgeschermd getwist paar (UTP) en geschikte waarden voor de omgeving.
- **b.** Open de grendel van de ferrietkraal en verwijder deze van de meegeleverde kabel. Houd de grendel naar boven gericht.
- **c.** Plaats de kraal aan een van de einden van de nieuwe kabel en vergrendel deze.
- **d.** Plaats het uiteinde van de kabel met de ferrietkraal in de Envoy-S-ethernetpoort.
	- Plaats een tie-wrap aan elke kant van de ferrietkraal.
	- Plaats nog een tie-wrap om de ferrietkraal.
	- Knip de uiteinden van de tie-wraps af.
- **e.** Sluit het andere uiteinde van de ethernetkabel aan op een vrije poort van de breedbandrouter. Binnen twee minuten branden de netwerkcommunicatie-lampjes continu groen, wat aangeeft dat de verbinding met het internet en Enlighten tot stand is gebracht.

Als u een Ethernet-kabel gebruikt, geven twee kleine lampjes op de Ethernet-poort de status van de verbinding en de interactie met internet aan. De verbindings-led brandt continu groen wanneer de kabel correct is aangesloten en de activiteit-lampje knippert groen of geel wanneer gegevens worden verzonden of ontvangen.

### **Methode D: Power Line Communication-bruggen**

Afzonderlijk te bestellen met bestelnummer EPLC-02 (EU), EPLC-03 (VK) of EPLC-04 (AU).

Als u de Envoy-S niet in de buurt van de router kunt plaatsen, maar op een afstand waarbij de Ethernetkabel niet praktisch is, of het draadloze signaal niet sterk genoeg is, kunt u PLC-bruggen gebruiken met de Envoy-S. Dankzij bruggen kan de Envoy-S communiceren met de breedbandrouter via het elektriciteitsnet van de locatie. Ga als volgt te werk om de PLC-bruggen te installeren:

- **a.** Sluit een van de bruggen aan op hetzelfde wisselstroomstopcontact dat de Envoy-S gebruikt.
- **b.** Plaats de kraal aan een van de einden van de kabel en vergrendel deze.
- **c.** Plaats het uiteinde van de kabel met de ferrietkraal in de Envoy-S-ethernetpoort.
- **d.** Plaats een tie-wrap aan elke kant van de ferrietkraal.
- **e.** Plaats nog een tie-wrap om de ferrietkraal.
- **f.** Knip de uiteinden van de tie-wraps af.
- **g.** Sluit het andere eind van die Ethernet-kabel aan op de brug.
- **h.** Sluit de andere brug aan op een wisselstroomstopcontact in de buurt van de breedbandrouter.
- **i.** Sluit het ene uiteinde van een tweede Ethernet-kabel aan op de tweede brug en het andere uiteinde van de ethernetkabel op de breedbandrouter.

Binnen twee minuten brandt de netwerkcommunicatie-lampje $\odot$  continu groen, wat aangeeft dat de verbinding met het internet en Enlighten tot stand is gebracht.

### **Als er geen internetverbinding tot stand wordt gebracht**

Als na het gebruik van deze verbindingsmethodes de Envoy-S geen verbinding maakt met het internet binnen de 5 tot 10 minuten nadat u verbinding probeert te maken, raadpleegt u ["Problemen met de](#page-37-2)  [internetverbinding"](#page-37-2) op pagina [38.](#page-37-3)

# **8. Verzend het overzichtsrapport**

Wanneer u uw systeeminstelling voltooid heeft, kunt u een overzichtsrapport genereren en per e-mail versturen.

- **a.** Tik in de Installer Toolkit op **Klaar** in de rechterbovenhoek van het scherm om de verbinding met de Envoy te verbreken. Er wordt gevraagd of u een overzichtsrapport wilt weergeven.
- **b.** Tik op **Rapport weergeven**. In het rapport staat informatie over de Envoy en over het systeem, met een lijst van de serienummers van de micro-omvormers, gegenereerde stroomproductie en informatie over het netwerkprofiel dat op de micro-omvormers van toepassing is.
- **c.** Tik op  $\mathbb{M}$  om het rapport indien gewenst per e-mail te versturen. In het rapport staat of het systeem succesvol is geïnstalleerd en er staat informatie in over de netwerkprofielinstellingen.

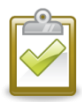

**OPMERKING**: als uw mobiele apparaat is verbonden met de Envoy met de AP-modus, blijft de e-mail in het postvak UIT staan zodat u het kunt verzenden wanneer het mobiele apparaat opnieuw verbinding maakt met het internet. Om de verbinding met het Envoynetwerk te verbreken, gaat u naar Instellingen op uw mobiele apparaat en verbreekt u de verbinding met het Wi-Fi-netwerk van de Envoy-S "Envoy\_nnnnnn" (waarbij "nnnnnn" staat voor de laatste zes cijfers van het serienummer van de Envoy).

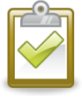

**OPMERKING**: als u verbinding maakt met een Envoy nadat u deze aan een systeem gekoppeld heeft, bevat het rapport ook een systeemnaam en een adres. Raadpleeg voor meer informatie de *Enphase Installer Toolkit-bedieningshandleiding* op: [enphase.com/support.](http://www.enphase.com/support)

# Bewaking activeren

Registreer de Envoy-S voor het bewaken van de Enphase micro-omvormers in Enlighten op [enlighten.enphaseenergy.com.](https://enlighten.enphaseenergy.com/) Zodra u het systeem hebt geregistreerd en de Envoy-S hebt geïnstalleerd, stelt Enlighten een account in voor de locatie-eigenaar. Wanneer u de registratie en installatie hebt voltooid, stuurt Enphase de accountgegevens naar de locatie-eigenaar zodat deze zich kan aanmelden bij de Enlighten-website en de systeemprestaties kan bekijken.

## **Methode A: als de Envoy-S gekoppeld is aan een systeem in de Installer Toolkit**

- **a.** Ga op uw mobiele apparaat naar de Wi-Fi-instellingen en verbreek de verbinding met het Wi-Finetwerk van de Envoy. Dit moet de internetverbinding op uw apparaat herstellen.
- **b.** Keer terug naar de Installer Toolkit-app en tik op de knop **Synchroniseren** in het scherm met het systeemoverzicht.
- **c.** Meld u aan bij Enlighten en klik op de naam van de systeemactivering in het installatiedashboard.
- **d.** Open Array Builder in het activeringsformulier. Om de demo van Array Builder te bekijken, gaat u naar [enphase.com/support/videos.](http://enphase.com/support/videos)
	- Indien u de Installer Toolkit gebruikt heeft om het PV-systeem op te zetten en de serienummers van de microomvormers te scannen, is de serie gebouwd. Breng indien nodig aanpassingen aan in Array Builder.
	- Indien u de Installer Toolkit NIET gebruikt heeft om series te bouwen en serienummers van micro-omvormers te scannen, creëert u een virtuele serie in Array Builder met de installatiekaart als uw referentie. (Het is mogelijk dat u

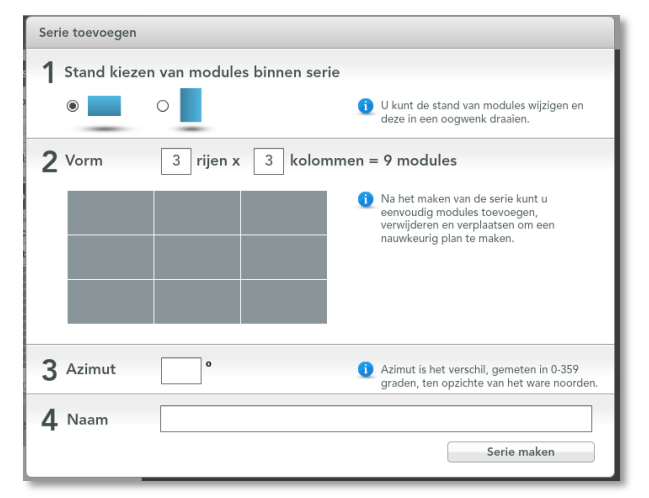

moet wachten indien de micro-omvormers nog niet gerapporteerd hebben aan Enlighten.)

### **Methode B: de Envoy-S is NIET gekoppeld aan een systeem in de Installer Toolkit**

- **a.** Meld u aan bij Enlighten en klik in het installatiedashboard op **Een nieuw systeem toevoegen**.
- **b.** Voer informatie in over het systeem, de installateur, de eigenaar en de locatie.
- **c.** Voer het Envoy-serienummer in.
- **d.** Klik op **Opslaan** om het formulier door te sturen.
- **e.** Nadat de micro-omvormers
- gerapporteerd hebben aan Enlighten, opent u de Array Builder via het activeringsformulier en creëert u de virtuele serie met de installatiekaart als uw referentie. Om de demo van Array Builder te bekijken, gaat u naar [enphase.com/support/videos.](http://enphase.com/support/videos)

### **De systeemprestaties bekijken in Enlighten**

Wanneer de serie is gebouwd en het systeem is geactiveerd, kunt u zich aanmelden bij Enlighten en de locatiegegevens bekijken. Enlighten geeft een grafische weergave van

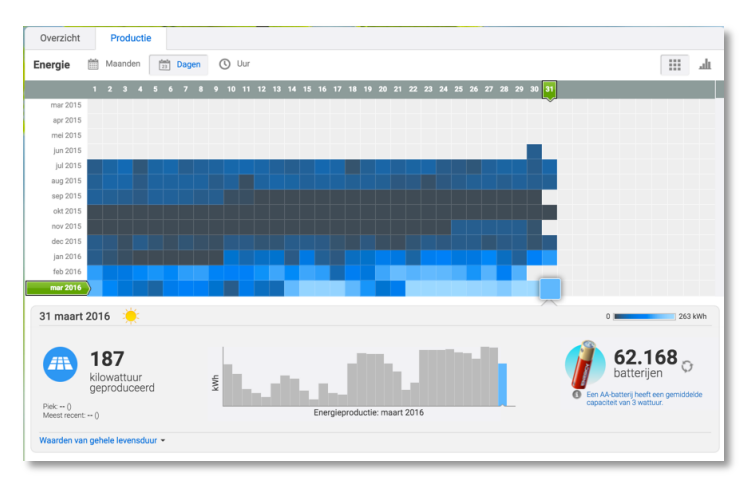

het PV-systeem weer. Het geeft ook gedetailleerde informatie over huidige en oudere prestaties.

# Werking van de Envoy-S

# **Envoy-S - Scherm en bedieningsknoppen**

U kunt de voortgang van de installatie opvolgen via de mobiele app van Enphase: Installer Toolkit.

De lampje's op de Envoy-S branden continu groen wanneer een functie ingeschakeld is of naar verwachting functioneert, knipperen wanneer een handeling in uitvoering is of branden continu oranje wanneer probleemoplossing met de Installer Toolkit vereist is.

- **Netwerkcommunicatie:** groen wanneer de Envoy-S verbonden is met Enlighten. ぐん
	- **AP-modus:** groen wanneer het AP-Wi-Fi-netwerk van de Envoy beschikbaar is.
	- **AP-modusknop:** druk deze knop in om de AP-modus van de Envoy in te schakelen om verbinding te maken met een mobiel apparaat. Houd de knop gedurende 5 seconden ingedrukt om via WPS verbinding met een router te maken.

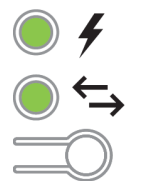

╬

- **Stroomproductie:** groen wanneer de micro-omvormers stroom produceren.
- **Communicatie met de micro-omvormer:** groen wanneer de micro-omvormers communiceren met Envoy-S.
- **Apparaatscanknop:** druk deze knop in om de 15-minutenscan te starten/stoppen voor de micro-omvormers over het elektriciteitsnet.

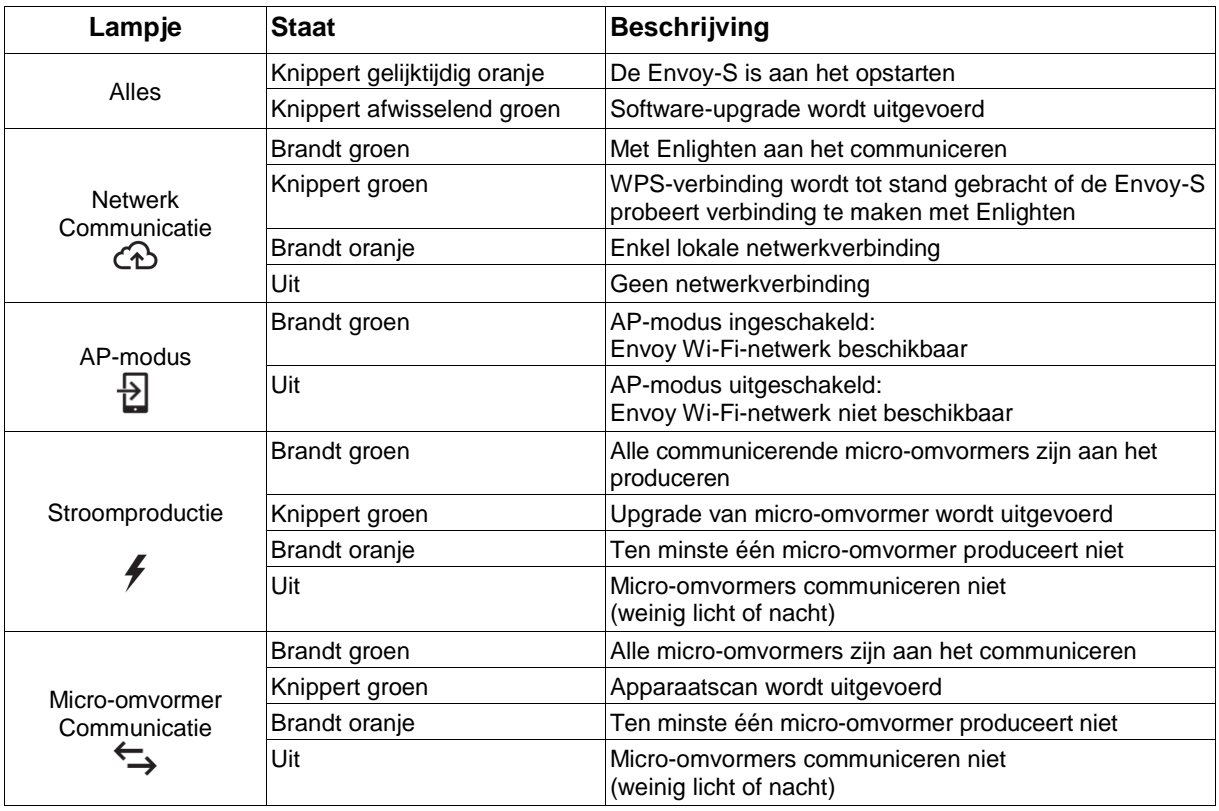

# **Betekenis van de lampjes**

# **Lampje-gedrag bij eerste keer opstarten**

Wanneer de Envoy-S voor de eerste keer wordt opgestart, doorloopt het systeem een initiële opstartcyclus. Tijdens deze initiële opstartcyclus knipperen alle Envoy-S lampje's oranje. Als de Envoy-S kort na het verbinding maken met internet een software-update ophaalt, knipperen de lampje's opeenvolgend groen tijdens de upgrade.

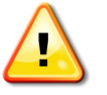

**WAARSCHUWING!** Risico op schade aan apparatuur. Schakel de stroom van de Envoy-S niet uit indien de lampje's opeenvolgend groen knipperen. Dit geeft aan dat er een software-upgrade uitgevoerd wordt.

#### **Initiële communicatiecontrole**

De Envoy-S geeft normaal gesproken aan dat er geen internetverbinding is gedurende twee tot drie minuten na de eerste keer opstarten. Vervolgens verzendt het systeem het eerste rapport aan Enlighten. Wanneer Enlighten reageert, brandt de netwerkcommunicatie-lampje $\bigcirc$  continu groen, wat aangeeft dat de internetverbinding met Enlighten tot stand is gebracht.

#### **Meer over communicatiestatussen van de micro-omvormer**

Een gedetecteerde micro-omvormer is een micro-omvormer die via de apparaatscan van de Envoy is gedetecteerd of die via de Installer Toolkit of Enlighten is aangemeld.

De statussen van de communicatie-lampje van de micro-omvormer ↔ hebben ieder een iets andere betekenissen, afhankelijk van het feit of de installateur het verwachte aantal micro-omvormers heeft aangeleverd. Als u NIET hebt voorzien in het verwachte aantal micro-omvormers gedetecteerd met behulp van het activeringsformulier of in de Installer Toolkit, is de status van de lampje zoals beschreven in de kolom "**Geen verwacht aantal voorzien"**. Als u in het verwachte aantal micro-omvormers hebt voorzien met behulp van het activeringsformulier of in de Installer Toolkit, is de status van de lampje zoals beschreven in de kolom "**Verwachte aantal voorzien"**. Als de serienummers van de microomvormers zijn geregistreerd in de Envoy, is de status zoals beschreven in de kolom "**Met inrichting"**.

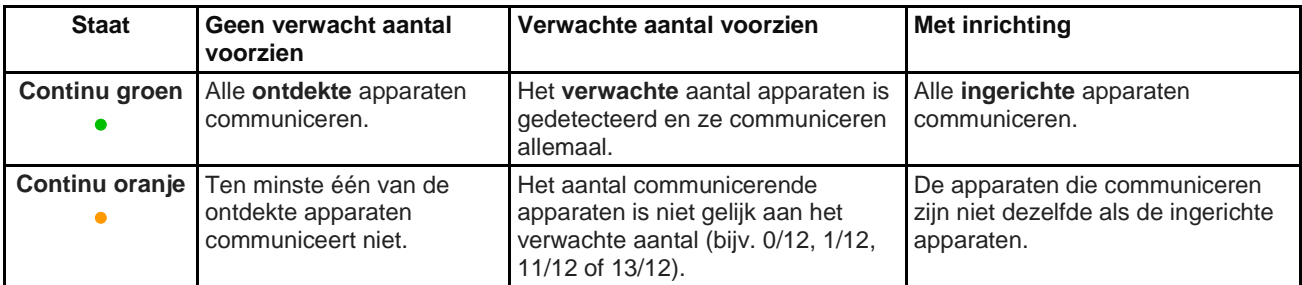

### <span id="page-25-0"></span>**Voer een nieuwe scan uit voor micro-omvormers**

De Envoy-S identificeert elk apparaat aan de hand van het unieke serienummer. Als u extra microomvormers aan een bestaand systeem toevoegt of een micro-omvormer vervangt of de Envoy-S, moet u een scan uitvoeren om de nieuwe apparaten te detecteren. Voer de volgende stappen uit om een scan te initiëren nadat u een nieuwe micro-omvormer hebt toegevoegd aan een bestaand Enphase-systeem.

- **1.** Druk op de **Apparaatscanknop**. De Envoy-S begint met een scan van 15 minuten om alle micro-omvormers te identificeren die op de locatie zijn geïnstalleerd. De communicatielampje van de micro-omvormer → knippert groen tijdens het scannen. U kunt ook een scan starten met de Installer Toolkit.
- **2.** Meld u aan bij Enlighten om de nieuwe micro-omvormer te controleren en gebruik Array Builder om de nieuwe micro-omvormer aan de virtuele serie toe te voegen.
- **3.** Nadat de micro-omvormer is gedetecteerd, is het het beste om de scan af te breken. Druk hiervoor nogmaals op de **Apparaatscanknop** van de Envoy-S.

# Verbinding maken met de Envoy-S

Er zijn verschillende manieren om verbinding te maken met de Envoy-S om de status te controleren of configuratietaken uit te voeren:

- draadloos verbinding maken met de Installer Toolkit
- op afstand verbinding maken met behulp van Enlighten
- verbinding maken met de lokale interface met behulp van een mobiel apparaat of een computer

# **verbinding maken met behulp van de Installer Toolkit-app**

De Enphase Installer Toolkit is een mobiele app waarmee installateurs de systeemconfiguratie ter plaatse kunnen uitvoeren.

Opties voor het opzetten van een verbinding tussen de Installer Toolkit-app en de Envoy-S zijn:

- Verbind via de draadloze router van de locatie het mobiele apparaat met hetzelfde LAN als de Envoy-S.
- Maak met behulp van de Envoy-S een draadloos toegangspunt.

### **Methode A: gebruik de draadloze router van de locatie om verbinding te maken met de Envoy-S**

Als u de draadloze router van de locatie wilt gebruiken, selecteert u **Instellingen** op uw mobiele apparaat en vervolgens **Wi-Fi**. Tik op het gewenste netwerk in de lijst van beschikbare netwerken.

#### **Methode B: een draadloos toegangspunt maken**

U kunt verbinding maken met de Envoy met behulp van de router ter plaatse door een draadloos toegangspunt (AP) te maken. Gebruik hiervoor de ingebouwde Wi-Fi van de Envoy-S. AP-modus ondersteunt het gebruik van een mobiel apparaat en verbreekt de verbinding na acht uur. De led APmodus  $\mathbb B$  brandt continu groen wanneer de AP-modus actief is. In de AP-modus kunt u verbinding maken tussen de Envoy-S en de Installer Toolkit zodat u de voortgang van de systeeminstallatie kunt opvolgen.

Om een AP-sessie te starten:

**1.** Druk kort op de knop AP-modus om een AP-sessie van 8 uur te starten op de Envoy-S. De lampie AP-modus  $\overline{2}$  brandt continu groen wanneer de AP-modus actief is.

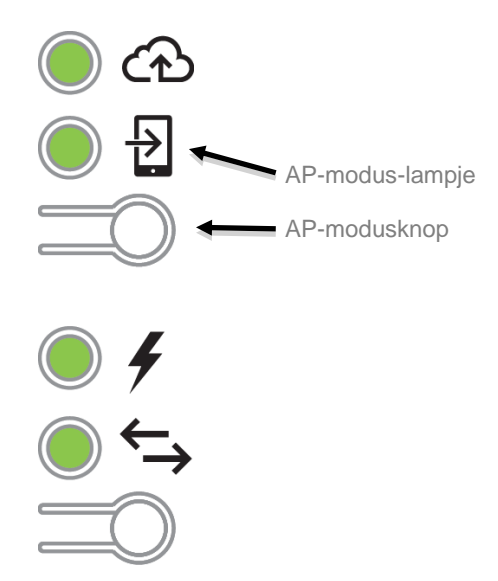

- **2.** De lampje AP-modus  $\overline{B}$  brandt continu groen wanneer de AP-modus actief is en is ingeschakeld. AP-modus verloopt na acht uur. Deze lampje is normaal gezien uit mits de Envoy-S normaal functioneert.
- **3.** Selecteer Instellingen op uw apparaat en selecteer vervolgens Wi-Fi. Tik op "ENVOY\_nnnnnn" ("nnnnnn" geeft de laatste zes cijfers van het Envoy-serienummer weer) in de lijst met beschikbare netwerken.

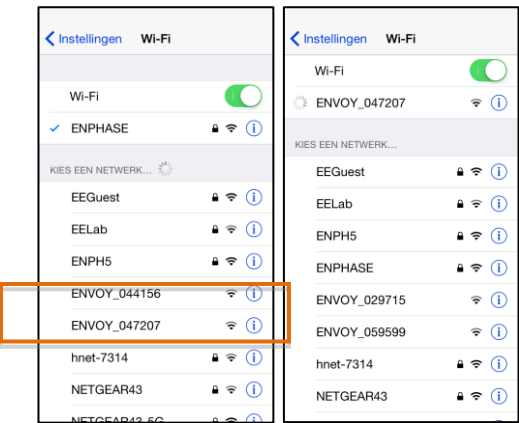

### **Maak verbinding met Envoy-S via de Installer Toolkit**

Wanneer uw mobiele apparaat en de Envoy op hetzelfde LAN zitten, kunt u verbinding maken met de Envoy-S.

**1.** Tik op een plek in de rij met het serienummer van de Envoy of tik op **Verbinding maken** onder aan het scherm Systeemoverzicht.

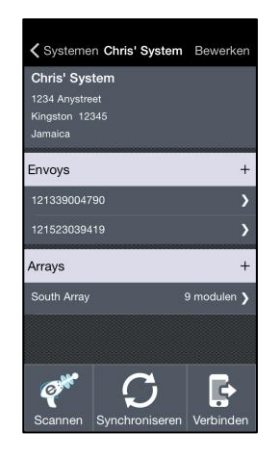

**2.** Als u de scantool van de Installer Toolkit hebt gebruikt om micro-omvormers te scannen, geeft het scherm de namen van de series en het aantal micro-omvormers voor elke serie weer. Tik op **Verbinding maken met Envoy**. De Installer Toolkit probeert automatisch verbinding te maken met de Envoy.

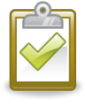

**OPMERKING**: als u de scantool van de Installer Toolkit hebt gebruikt, worden de gescande micro-omvormers ingericht wanneer u op **Verbinding maken met Envoy** tikt. Met deze actie wordt de apparaatscan op de Envoy ook gestopt als er een apparaatscan bezig is.

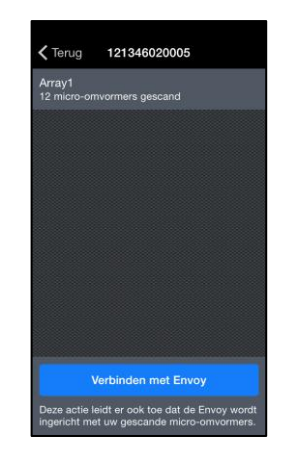

Raadpleeg [enphase.com/installer-toolkit/](http://enphase.com/installer-toolkit/) voor meer informatie over de Enphase Installer Toolkit.

# **Op afstand verbinding maken met behulp van Enlighten**

Ga als volgt te werk om de status van de Enphase-apparatuur te controleren:

- **1.** Meld u aan bij Enlighten om de serie weer te geven. Klik op **Apparaten**.
- **2.** Er wordt een apparatuurlijst weergegeven met de Envoy(s) en alle micro-omvormers die de Envoy heeft gedetecteerd. De kolom helemaal rechts geeft de status van elke micro-omvormer aan.
- **3.** Klik op het Envoy-serienummer om de statusinformatie voor de Envoy weer te geven.
- **4.** Dit scherm geeft de status voor de webcommunicatie, de communicatie over het elektriciteitsnet en de telling van de micro-omvormers aan.

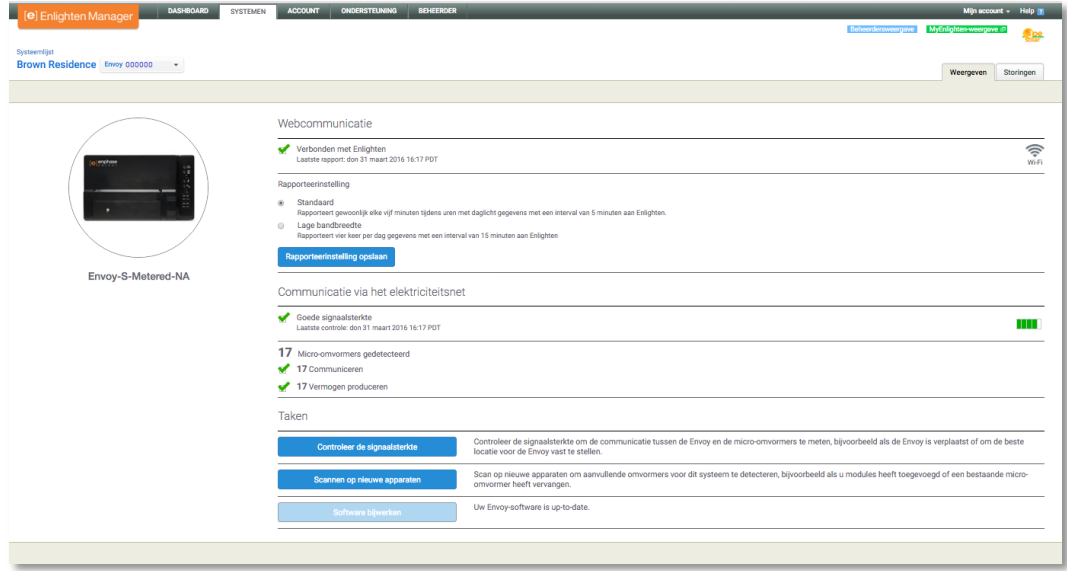

- **5.** Controleer de rapportinstelling. De Envoy rapporteert regelmatig aan Enlighten via de internetverbinding. De standaard rapporteringsmethode voor de Envoy-S is **Standaard** (hoge bandbreedte). Als de locatie het Enphase Mobile Connect-modem gebruikt, is deze instelling vergrendeld op **Lage bandbreedte**. De modus met lage bandbreedte rapporteert om de 15 minuten metingen en rapporteert vier keer per dag gebeurtenisgegevens aan Enlighten. Standaardrapportering verzendt overdag om de vijf minuten gegevens naar Enlighten. De Enlighten-weergave wordt om de 15 minuten vernieuwd.
- **6.** Hier kunt u indien nodig **Signaalsterkte controleren** of **Opnieuw scannen naar apparaten** selecteren. Geef het systeem 15 minuten de tijd om te reageren wanneer u de signaalsterkte controleert.
- **7.** Als de tekst rechts van Software bijwerken aangeeft dat er een update is vereist voor de Envoy-S, klikt u op **Software bijwerken** en volgt u de instructies.

De Envoy-S verzendt gegevens naar Enlighten met een internetverbinding. Als er echter geen actieve internetverbinding is, kunt u rechtstreeks communiceren met de Envoy-S met behulp van de ethernetpoort en een computer of mobiel apparaat met een webbrowser. Opties om verbinding te maken met de lokale interface van Envoy zijn:

# <span id="page-30-0"></span>**Verbinding maken met de lokale interface van de Envoy-S**

Als uw computer of mobiele apparaat verbonden is met hetzelfde LAN (local area network) als de Envoy-S, hebt u toegang tot de interface van de Envoy-S.

- **1.** Gebruik de ingebouwde Wi-Fi van de Envoy-S of maak verbinding met een ethernetkabel tussen een computer en de Envoy-S.
- **2.** Open een internetbrowser op een computer die of mobiel apparaat dat op hetzelfde LAN is aangesloten als de Envoy-S.
- **3.** Voer in de adresbalk **http://envoy.local** in om systeemgegevens en de status te bekijken.

Als er aanvullende Envoy-S-apparaten in het netwerk zijn geregistreerd, kunt u deze bekijken door de volgende adressen in te geven in het browservenster:

- http://envoy-2.local
- http://envoy-3.local, enzovoort

Zodra de browser is verbonden met de Envoy-S, wordt de startpagina weergeven in het browservenster.

# **Productiemetingen bekijken**

De productiemetingen boven aan het venster laten de huidige productiewaarden en de waarden van de gehele levensduur zien. De eerste waarde geeft de productie van vandaag weer, terwijl de tweede waarde de totale productie weergeeft voor de gehele levensduur van het systeem.

- Als uw systeem een Envoy-S Meteredgateway gebruikt, worden de waarden van de productiemeter weergegeven. U kunt ook de productie bekijken zoals gemeld door de micro-omvormers door de pijl te selecteren links van **Productie micro-omvormer**.
- Als uw systeem een Envoy-S Standardgateway gebruikt, geeft het systeem de productiewaarden weer zoals gerapporteerd door de microomvormers.

### **Bewakingsinstellingen bekijken of wijzigen**

Bij **Bewaking** kunt u de webcommunicatiestatus bekijken.

Voor toegang tot de pagina's **Cellular**, **Wi-Fi**, **Ethernet** en **Diagnostische hulpmiddelen**, selecteert u **>** rechts van de gewenste paginanaam. U wordt gevraagd om de volgende aanmeldgegevens in te voeren:

- Gebruikersnaam: envoy
- 1.13 KW Jul 17, 2015 01:37 PM 48.1 MWh Lifetime  $\overline{a}$  Mi Monitoring Connected to Enlighten atl Last Report: Jul 17, 2015 01:32 PM Cellular Active > Ethernet Wi-Fi  $\overline{ }$ **Diagnostic Tools**  $\mathbf{r}$ Microinverters 6 Detected  $\overline{\mathbf{u}}$ 6 Communicating 4 Producing Power Envoy Serial Number<br>991000000123 D4.0.25 (4c8675) Oct 01, 2014 05:07 PM 10.50.220.109 Wi-Fi Mac A F8:1A:67:0C:1C:64 10.50.60.193 00:1D:C0:04:84:11 15 MB (4% full) **US/Pacific** Connection to Enphase Support Create a secure connection so Enphase support personnel can troubleshoot this syst **Open Connection**
- Wachtwoord: nnnnnn (waarbij nnnnnn de laatste zes cijfers zijn van het serienummer van de Envoy-S)

#### *Mobiele verbindingsinformatie bekijken*

Wanneer de Envoy-S het Mobile Connect-modem gebruikt om verbinding te maken met Enlighten, selecteert u **>** om de mobiele configuratie-informatie te bekijken.

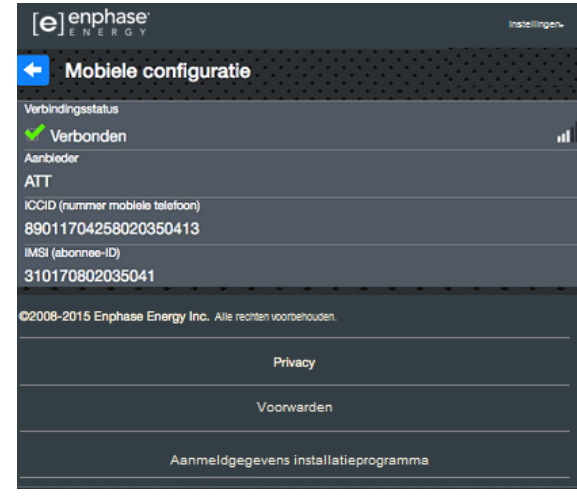

#### *Ethernetinstellingen bekijken of aanpassen*

Wanneer de Envoy ethernet gebruikt om verbinding te maken met Enlighten, selecteert u **>** om de ethernetconfiguratie-informatie te bekijken. Hier kunt u indien nodig een statisch IP-adres instellen of het IP-adres resetten.

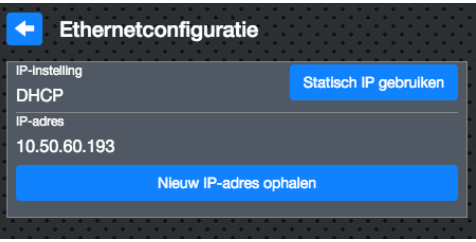

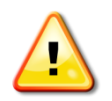

**WAARSCHUWING**: wijzig de DHCP-instelling op de Envoy niet om een statisch IPadres te gebruiken, tenzij u hetzelfde IP-adres ook op de breedbandrouter reserveert. Raadpleeg het hoofdstuk over DHCP-reserveringen in de instructies van de router. Als u het statische IP-adres niet reserveert op de router, krijgt u dubbele IP-adressen en terugkerende problemen met de Envoy.

- Om een statisch IP-adres te gebruiken, selecteert u **Statisch IP-adres gebruiken** en voert u informatie in zoals gewenst.
- Selecteer **Bijwerken**. De app vraagt u om een bevestiging: Dit kan de communicatie met de Envoy-S onderbreken, waardoor u opnieuw verbinding moet maken.
- Selecteer **OK** om verder te gaan of selecteer **Annuleren**.

#### *Wi-Fi-instellingen bekijken of aanpassen*

Wanneer de Envoy Wi-Fi gebruikt om verbinding te maken met Enlighten, selecteert u **>** om Wi-Fi-configuratie-informatie te bekijken. Van hieruit kunt u Beschikbare netwerken (WPS en AP), **Land bijwerken**, **AP-modus inschakelen** en apparaatinformatie bekijken.

Indien u de breedbandrouter op de installatielocatie vervangt, moet u de verbindingsinformatie op de Envoy-S bijwerken. Ga hiervoor als volgt te werk:

- Selecteer **Verbinding maken met ander netwerk**.
- Voer de nieuwe **Naam draadloos netwerk (ESSID)** en de **Beveiligingscode** in.

Indien u de Envoy moet loskoppelen van een Wi-Fi-netwerk:

- Selecteer **Meer informatie**.
- Klik op **Dit netwerk vergeten**.

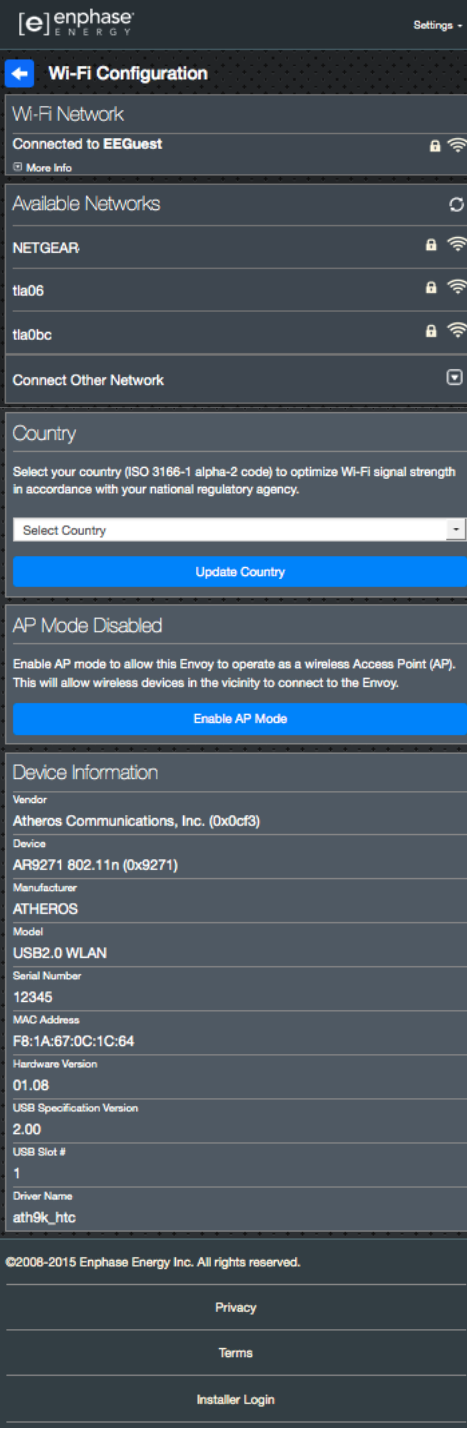

#### *Diagnose netwerkverbinding*

Selecteer **Diagnostische hulpmiddelen** om de Envoy te pingen, de netwerkverbinding te controleren en de netwerkroute te controleren.

**Ping**: om te controleren dat de router of netwerkhost is verbonden met de Envoy:

- selecteer **Ping.**
- voer het IP-adres of de URL in van de router of de netwerkhost.

De applicatie laat zien dat deze aan het laden is tot de resultaten zijn opgehaald. Als de router of de netwerkhost verbonden is met de Envoy, geeft de Ping een bericht weer dat de actie is gelukt. Als de router of de netwerkhost niet verbonden is met de Envoy, geeft de Ping het volgende weer: **ping: bad address <xxx>**

**Netwerkverbinding controleren:** om details over de netwerkverbinding voor de Envoy te controleren:

 Selecteer **Netwerkverbinding controleren.** De applicatie laat zien dat deze aan het laden is tot de resultaten zijn opgehaald. Wanneer de resultaten zijn opgehaald, laat de app een verzameling van diagnostische basiscontroles en resultaten van het netwerk zien voor de Envoy.

**Netwerkroute controleren:** om het pad van de Envoy naar het internet voor alle netwerkinterfaces te zien:

- Selecteer **Netwerkroute controleren.**
	- De applicatie laat zien dat deze aan het laden is tot de resultaten zijn opgehaald. Wanneer de resultaten

zijn opgehaald, laat de app een verzameling zien van routegegevens voor het pad van de Envoy naar internet.

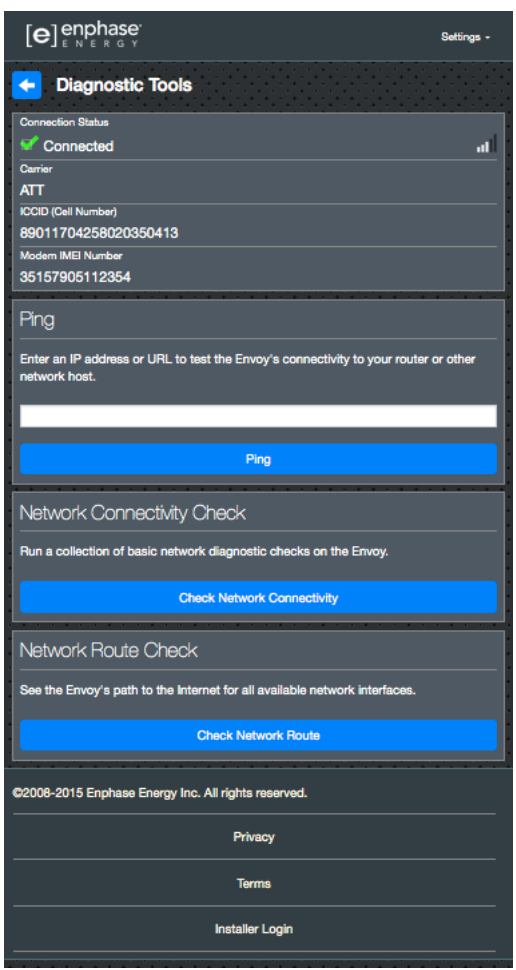

### **Micro-omvormergegevens bekijken**

Onder **Micro-omvormers** geeft het scherm het volgende weer:

- Het getal links van het woord **Gedetecteerd** geeft aan hoeveel micro-omvormers deze Envoy heeft gedetecteerd.
- Het getal links van het woord **Communiceren** geeft aan hoeveel micro-omvormers communiceren met deze Envoy.
- Het getal links van de woorden **Stroom produceren** geeft aan hoeveel micro-omvormers communiceren met deze Envoy.

### **Envoy-gegevens bekijken**

Onder **Envoy** staan op het scherm het Envoy-serienummer, de tijdszone en de verbindingsinformatie die afhangt van het type internetverbinding en de versieinformatie.

### **Open een verbinding voor Enphase-probleemoplossing**

Onder **Verbinding met Enphaseondersteuning** is er een optie om een verbinding te openen zodat Enphase op afstand probleemoplossing kan uitvoeren Als u contact opneemt met de klantenondersteuning van Enphase, kan het personeel van Enphase u vragen een veilige verbinding te openen voor diagnostische doeleinden.

- Om een beveiligde verbinding te maken zodat het ondersteuningspersoneel van Enphase het probleem met dit systeem op afstand kan oplossen, selecteert u **Verbinding openen**.
- Om de beveiligde verbinding te sluiten, selecteert u **Verbinding sluiten**.

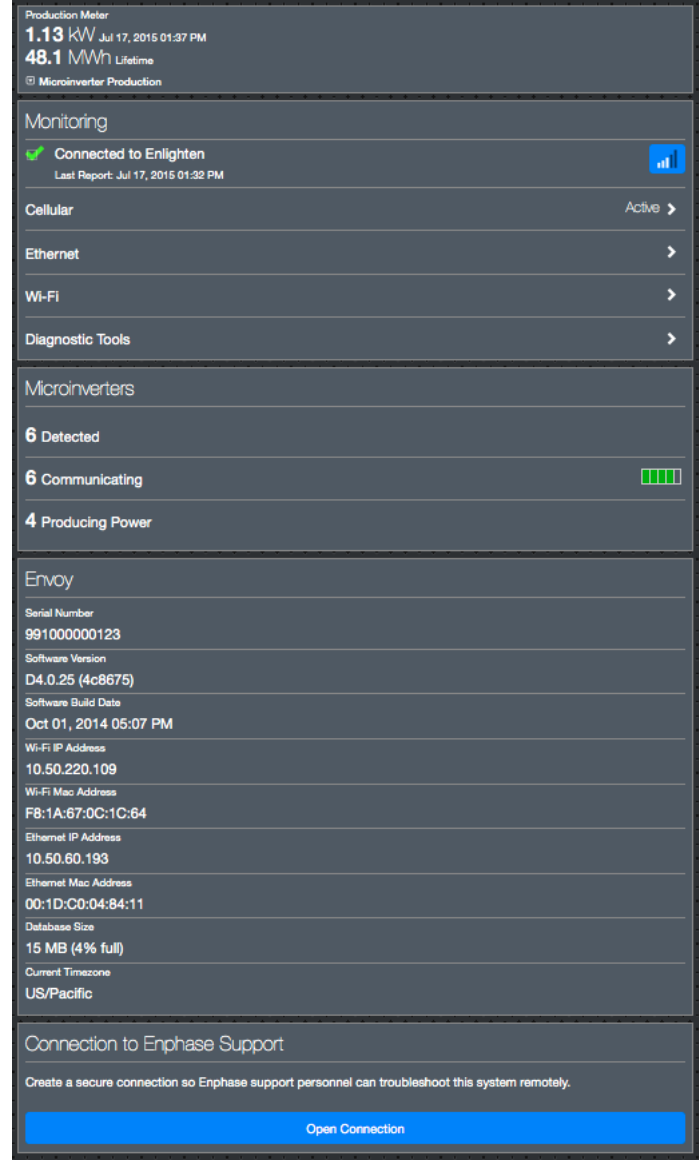

# Probleemoplossing

In de volgende paragrafen worden mogelijke problemen en oplossingen beschreven.

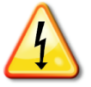

**WAARSCHUWING**: risico op elektrische schokken. Risico op brand. Probeer de Envoy-S niet te repareren. De Envoy-S bevat geen onderdelen die door de gebruiker kunnen worden onderhouden. Wanneer u de Envoy-S wijzigt of opent, vervalt de garantie. Indien de Envoy-S niet functioneert, neemt u contact op met de Enphase-klantenondersteuning [\(enphase.com/global/support-request\)](http://www.enphase.com/global/support-request). De garantie wordt ongeldig wanneer de kap wordt verwijderd. Laat onderhoud over aan gekwalificeerd personeel.

# <span id="page-35-0"></span>**Problemen met het detecteren van de micro-omvormers**

<span id="page-35-1"></span>Ga als volgt te werk om problemen met de communicatie over het elektriciteitsnet op te lossen.

### **Probleem: Installer Toolkit meldt "Domeinoverschrijdend verkeer gedetecteerd"**

Dit betekent dat er communicatie van andere Envoy(s) is gedetecteerd. Om dit probleem te voorkomen:

- Wanneer er meerdere Envoy-S-apparaten op een gemeenschappelijk schakelbord of een transformator zitten, mag u bij installatie slechts één systeem tegelijk in gebruik nemen.
- Indien er meerdere Envoy-S-apparaten op een gemeenschappelijk schakelbord zitten, moet u de stroomlijnfilters gebruiken en de leidingen en kabels ten minste 32 centimeter van elkaar houden.

Als deze waarschuwing blijft verschijnen of als het scherm met micro-omvormers van de Installer Toolkit (of Enlighten) meldt dat er meer micro-omvormers zijn dan verwacht, neemt u contact op met de klantenondersteuning van Enphase op [enphase.com/global/support-request.](http://www.enphase.com/global/support-request)

### **Probleem: de communicatie-lampje van de micro-omvormer brandt continu oranje**

Als de communicatie-led van de micro-omvormers  $\leftrightarrow$  continu oranje brandt, wordt dit mogelijk veroorzaakt door lage lichtniveaus. Als er niet genoeg zonlicht is om de micro-omvormers op te starten, kunnen deze niet communiceren met de Envoy. Als er voldoende daglicht is voor de micro-omvormers om op te starten, kan het probleem zijn dat de Envoy moeilijk kan communiceren over het elektriciteitsnet. Ga als volgt te werk om dit probleem op te lossen:

- Controleer de mobiele Installer Toolkit-app om te zien welke micro-omvormers niet communiceren.
- Controleer of de zekering(en) van de PV-serie 'AAN' is/zijn op het lichtnet.
- Controleer of de zonnepaneelmodules verbonden zijn met de micro-omvormers.
- Controleer of de gelijkstroomspanning van de PV-module zich binnen de toelaatbare grenzen voor de micro-omvormer bevindt.

### **Probleem: Installer Toolkit detecteert minder micro-omvormers dan verwacht**

Het aantal **gedetecteerde micro-omvormers** in Installer Toolkit is een indicatie van het aantal online micro-omvormers dat stroom produceert, rapporteert aan de Envoy en geen fouttoestanden bevat. Als dit aantal lager ligt dan verwacht, kan dit betekenen dat de Envoy nog niet de volledige serie heeft gescand of gedetecteerd. Het kan ook aangeven dat de Envoy problemen ondervindt bij de communicatie over het elektriciteitsnet. Het kan ook komen door lage lichtniveaus of omdat het voltage van de PV-module te laag is voor de micro-omvormer om op te starten. Ga als volgt te werk om dit probleem op te lossen:

- Controleer Enlighten of gebruik de Installer Toolkit om verbinding te maken met de Envoy en na te gaan of er micro-omvormers niet rapporteren aan de Envoy of storingen vertonen.
- Als u de Envoy-S Standard installeert, moet u ervoor zorgen dat de Envoy rechtstreeks is aangesloten op een muurstopcontact en **niet** op een contactdoos of een overspanningsafleider. Koppel alle andere apparaten los die het stopcontact delen met de

Envoy. Of sluit de Envoy als alternatief aan op een circuit dat minder elektrische apparaten ondersteunt. Apparaten die een ontvanger delen met de Envoy kunnen ruis veroorzaken op de communicatie over het elektriciteitsnet.

- Verplaats de Envoy naar een plek zo dicht mogelijk bij het schakelbord. Hierdoor zorgt u ervoor dat de Envoy het sterkst mogelijke communicatiesignaal van elke micro-omvormer ontvangt.
- Als dit probleem zich voordoet wanneer de lichtniveaus laag zijn, kunt u het opnieuw proberen op tijdstippen dat de zon voldoende schijnt.

### **Probleem: de micro-omvormers rapporteren geen gegevens**

Controleer op de volgende omstandigheden.

**Is er een apparaatscan uitgevoerd terwijl de serie actief was?** Er kan een apparaatscan zijn uitgevoerd terwijl de serie niet was aangesloten op het net of terwijl de serie niet voldoende zonlicht kreeg.

- Voer een nieuwe scan uit op een tijdstip met voldoende zonlicht.
- Controleer of de zekering(en) van de PV-serie 'AAN' is/zijn op het lichtnet. De PV-zekeringen moeten in de positie 'AAN' (ON) staan op het schakelbord, voordat de Envoy met de microomvormers kan communiceren.
- Controleer of de zonnepaneelmodules verbonden zijn met de micro-omvormers.

**Is de Envoy correct geplaatst?** De Envoy moet zich in de buurt van het primaire schakelbord of het subpaneel (downstream) bevinden. Indien u de Envoy-S Standard installeert:

- Zorg dat de Envoy niet is aangesloten op een stekkerdoos of een overspanningsafleider.
- Sluit de Envoy aan op een stopcontact dat zich dichter bij de schakelaar of het subpaneel bevindt.
- Koppel de andere apparaten los van het wisselstroomstopcontact dat wordt gebruikt voor de Envoy.
- Als de signaalsterkte slecht is, kunt u de Envoy ook inschakelen vanaf het zonneenergieproductiecircuit (indien de plaatselijke elektrische regelgeving toestaat dat controleapparatuur op hetzelfde circuit wordt aangesloten). Hierdoor beschikt u over de best mogelijke communicatie over het elektriciteitsnet. De Envoy moet binnenshuis worden geplaatst (in een garage, zolder, kelder of andere koele, droge locatie) of in een IP54 behuizing. Denk eraan dat de Envoy ook een internetverbinding moet hebben.

**Staat het systeem onder stroom?** De zonnepaneelmodules voorzien de micro-omvormers van stroom en leveren alleen stroom tijdens de uren met zonlicht. De micro-omvormers communiceren alleen wanneer deze van stroom worden voorzien.

- Voer een nieuwe scan uit tijdens uren met volledig zonlicht.
- Controleer of de zekering(en) van de PV-serie 'AAN' is/zijn op het lichtnet. De PV-zekeringen moeten in de positie 'AAN' staan op het schakelbord, voordat de Envoy met de microomvormers kan communiceren.
- Controleer of de zonnepaneelmodules verbonden zijn met de micro-omvormers.

#### **Is er een fase-onbalans?**

 Vraag de elektricien om de conductoren en de neutrale lijn te meten om te controleren of de fasen in balans zijn. Als de fasen niet in balans zijn, moeten elektriciens de bedrading opnieuw controleren.

### **Is de Envoy-S aangesloten op een circuit op het primaire schakelbord terwijl de PVzekeringen op een subpaneel (downstream) zitten?** Het primaire schakelbord is vol en er is

geen extra capaciteit om zekeringen toe te voegen.

- Voeg een subpaneel toe met een kleine subreeks zekeringen
- Sluit de Envoy-S rechtstreeks aan op dat subpaneel zodat het dicht bij de PV-zekering zit.

### <span id="page-37-0"></span>**Probleem: Installer Toolkit meldt dat scannen verboden is**

Het is het beste om de Envoy in deze staat te laten om een normale werking te garanderen. Als u echter scannen opnieuw moet inschakelen (bijvoorbeeld als u een micro-omvormer vervangt), moet u contact opnemen met de klantenondersteuning van Enphase [\(enphase.com/global/support-request\)](http://www.enphase.com/global/support-request).

# **Stroomproductieproblemen**

### **Probleem: stroomproductie-lampje brandt continu oranje**

<span id="page-37-1"></span>De stroomproductie-lampje  $\neq$  brandt continu groen wanneer alle micro-omvormers produceren, knippert groen wanneer er een upgrade aan de gang is van een micro-omvormer, knippert oranje wanneer er nog geen micro-omvormers zijn gedetecteerd, of brandt continu oranje wanneer een micro-omvormer niets produceert terwijl dit wel zo zou moeten zijn. Controleer in Installer Toolkit over welke micro-omvormers het gaat.

- Als geen enkele micro-omvormer stroom produceert, wordt het probleem mogelijk veroorzaakt door het netwerk of de bedrading. Controleer eerst of er voldoende ingangsspanning en -frequentie wordt geleverd door het netwerk. Controleer vervolgens de onderbreker en de bedrading vanaf het schakelbord.
- Indien alle niet-producerende micro-omvormers op hetzelfde circuit aangesloten zijn, controleert u de onderbreker en de bedrading vanaf de lasdoos voor het betreffende circuit.
- Als er slechts één of verspreide micro-omvormers geen stroom produceert/produceren, moet u eerst controleren of de wisselstroomstekkers goed zijn aangesloten op de Engagekabelconnectoren. Controleer vervolgens of iedere module voldoet aan de vereiste opstartspanning voor de micro-omvormer (meestal 22 V). Een PV-module die storing heeft of die niet groot genoeg is, kan mogelijk onvoldoende stroom produceren voor de conversie van gelijkstroom naar wisselstroom.
- Raadpleeg ook ["Problemen met het detecteren van de micro-omvormers"](#page-35-0) op pagina [36](#page-35-0) omdat de micro-omvormers geen productie zullen rapporteren als deze niet communiceren met de Envoy-S.

# <span id="page-37-2"></span>**Problemen met de internetverbinding**

<span id="page-37-3"></span>De Envoy wordt in het LAN (Local Area Network) gezien als host op het netwerk, ongeveer net zoals een computer. Enphase biedt technische ondersteuning op [enphase.com/global/support-request](http://www.enphase.com/global/support-request) voor problemen met de Envoy, maar de ondersteuning van Enphase is niet verantwoordelijk voor het netwerk of LAN ter plaatse.

De Envoy moet een DHCP IP-adres ophalen en een route naar het internet hebben. De Envoy verzoekt de breedbandrouter om dit IP-adres tijdens de opstartcyclus. Twee kleine groene lampjes op de Ethernet-poort geven de internetverbinding en -interactie aan. Een lampje brandt continu groen en het andere lampje knippert om de paar seconden.

### <span id="page-37-4"></span>**Probleem: netwerkcommunicatie-lampje is oranje of uit**

Wanneer de Envoy voor het eerst wordt opgestart, wordt deze geconfigureerd om een DHCP-verzoek uit te voeren, waarbij een IP-adres wordt gevraagd van de DHCP-bron. Deze bron kan een server of computer zijn, maar bijna alle breedbandrouters voor consumenten bieden ook DHCP-diensten. Dit is de gebruikelijk bron van het IP-adres voor netwerkhosts (computers, laptops en de Envoy). Wanneer de netwerkcommunicatie-lampje $& \bigcirc$  continu oranje brandt, heeft de Envoy-S alleen een lokale netwerkverbinding en kan deze geen verbinding maken met Enlighten na de geplande rapporteringstijd (vijf minuten). Wanneer de lampje uit is, is er geen netwerverbinding.

Als u gebruikmaakt van het Enphase Mobile Connect-modem en de netwerkcommunicatie-lampje $\bigcirc$ blijft uit of brandt continu oranje, raadpleegt u Probleemoplossing in de *Enphase Mobile Connectinstallatiegids.*

Voor iedere verbindingsmethode kunt u netwerkproblemen oplossen met de mobiele Installer Toolkit-app door op de knop Netwerk te tikken en vervolgens op Diagnostische hulpmiddelen.

- Wacht 10 minuten na de eerste installatie. Als de Envoy onlangs een geldig IP-adres heeft ontvangen, wordt de lampje waarschijnlijk snel groen.
- Controleer de netwerkverbinding met de router of andere DHCP-server. U kunt ook contact opnemen met uw internetprovider of de documentatie van uw router raadplegen voor hulp.
- Controleer of u een breedbandrouter gebruikt en geen switch of een hub. Veel hubs en switches kunnen geen DHCP-lease leveren en zorgen er mogelijk voor dat de Envoy geen verbinding met internet kan maken.
- Gebruik de Installer Toolkit voor een 'Nieuw IP-adres ophalen' en wacht 30 tot 60 seconden tot de netwerkcommunicatie-lampje  $\bigcirc$  continu groen is.
- Als u een Ethernet-kabel gebruikt, geven twee kleine lampje op de Ethernet-poort aan wat de status van de verbinding en de interactie met internet is. Een lampje brandt continu groen en het andere lampje is groen of geel en knippert om de paar seconden. Als de lampjes niet allebei aan zijn of knipperen, kunt u een nieuwe Ethernet-kabel (CAT5) proberen in plaats van de bestaande kabel.
- Schakel de voeding uit van alle eenheden in de reeks. Sluit de voeding in de volgende volgorde aan: 1) modem, 2) router en 3) Envoy. Wacht een aantal minuten totdat het IPadres opnieuw is toegewezen.
- Indien u de breedbandrouter vervangt, configureert u de Envoy-Wi-Fi-instellingen voor de nieuwe naam voor het draadloze netwerk (SSID) en het wachtwoord.

# **Probleem: Wi-Fi-problemen**

Indien de netwerkcommunicatie-lampie  $\bigcirc$  uit blijft:

- Als de Envoy in een behuizing is geïnstalleerd: is dit een metalen behuizing? Metalen behuizingen verhinderen draadloze communicatie.
- Stucwerk of pleistermortel kan metaalsporen bevatten, die het draadloze bereik kunnen beïnvloeden. Als uw router of toegangspunt niet op de lijst op de Envoy staat of de verbinding niet kan worden onderhouden, moet u de Envoy dichter bij uw router of toegangspunt plaatsen.
- Er is mogelijk een time-out in het WPS-verbindingsvenster opgetreden. Voer de verbindingsstappen opnieuw uit.
- Zorg ervoor dat de breedbandrouter operationeel is door te controleren of andere apparaten op locatie toegang hebben tot het netwerk.
- Als uw router of toegangspunt niet op de lijst op de Envoy staat of de verbinding niet kan worden onderhouden, is het mogelijk nodig dat u een draadloze herhaler plaatst om het netwerkbereik te vergroten.

Indien de netwerkcommunicatie-lampje  $\bigcirc$  continu oranje brandt:

- Schakel de voeding uit van alle eenheden in de reeks. Sluit de voeding in de volgende volgorde aan: 1) breedbandmodem, 2) router of Wi-Fi-station en 3) Envoy.
- Zorg ervoor dat de breedbandrouter verbonden is met het internet door te controleren of andere apparaten op locatie toegang hebben tot het internet. Neem contact op met uw ISP als de andere apparaten niet verbonden zijn met het internet.

### **Probleem: mobiele verbindingsstatus 'niet verbonden'**

Als de Envoy-S-netwerkcommunicatie-lampje  $\odot$  continu oranje is gedurende langer dan 12 uur en in Installer Toolkit de verbindingsstatus **Niet verbonden** wordt weergegeven:

- Haal de USB-modemkabel los.
- Zet de Envoy-S uit en weer aan en wacht totdat de Envoy-S volledig opnieuw is opgestart.
- Sluit de USB-kabel van het mobiele modem opnieuw aan.
- Wacht twee minuten met het opnieuw aansluiten van de modemkabel op de USB-poort van het mobiele modem.

### **Probleem: Envoy-S maakt geen verbinding met een nieuwe router**

Indien u het draadloze toegangspunt op de installatielocatie vervangt, moet u de verbindingsinformatie op de Envoy-S bijwerken. Ga hiervoor als volgt te werk:

- Sluit de lokale interface van de Envoy-S aan zoals beschreven op pagina [31.](#page-30-0)
- Selecteer **Wi-Fi**.
- Selecteer **Verbinding maken met ander netwerk**.
- Voer de nieuwe **Draadloze netwerknaam (ESSID)** en de **Beveiligingscode** in.

# **Overwegingen lokaal netwerk**

### **DHCP versus statische IP-adressen**

Als de locatie-eigenaar liever geen DHCP wil gebruiken, kan de Envoy ook worden ingesteld om een statisch IP-adres te gebruiken. Gebruik de Installer Toolkit om het statische IP-adres te configureren. Raadpleeg [enphase.com/installer-toolkit/](http://enphase.com/installer-toolkit/) voor meer informatie over de Enphase Installer Toolkit.

- Tik op het menu-item **Netwerkverbinding**. Hiermee kunt u zien of de Envoy DHCP of een statische IP gebruikt. Indien nodig kunt u hiermee ook deze instelling wijzigen.
- Tik op **Netwerkverbinding controleren** om de Envoy-verbindingen weer te geven.

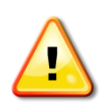

**WAARSCHUWING**: wijzig de DHCP-instelling op de Envoy niet om een statisch IPadres te gebruiken, tenzij u hetzelfde IP-adres ook op de breedbandrouter reserveert. Raadpleeg het hoofdstuk over DHCP-reserveringen in de instructies van de router. Als u het statische IP-adres niet reserveert op de router, krijgt u dubbele IP-adressen en terugkerende problemen met de Envoy-S.

## **MAC-filtering**

Controleer of MAC-filtering wordt gebruikt op de locatie. Dit heeft niets te maken met Apple Macintoshcomputers, maar verwijst naar het MAC-adres (Media Access Control Address, mediatoegangsbeheeradres) dat elke individuele netwerkkaart bevat. Het MAC-adres is een 48-bits adres, dat een unieke identificatie vormt voor dat bepaalde stukje hardware. MAC-filtering is een beveiligingsmechanisme waarmee routers beheerders de mogelijkheid bieden om op te geven welke

apparaten de router mogen gebruiken voor internettoegang. Dit voorkomt dat ongeautoriseerde/onbekende personen de router gebruiken om toegang tot het internet te krijgen.

- Een voorbeeld van een MAC-adres is: 00:17:F2:D6:B1:45
- MAC-adressen bevatten zes paren met tekens, elk met nummers van 0 tot en met 9 en de letters A tot en met F.
- Het MAC-adres van de Envoy begint met: 00:D0:69:

Als MAC-filtering is geactiveerd op de locatie, moet u het specifieke MAC-adres van de Envoy zoeken en dit aan de lijst met geautoriseerde apparaten op de router toevoegen. Het MAC-adres (draadloos en met kabel) bevindt zich op een label aan de achterkant van de Envoy.

### **Firewall-instellingen**

De Envoy maakt **uitgaande** verbindingen met internetservers. Dergelijke verbindingen kunnen worden beperkt door firewall-regels die u instelt op de breedbandrouter van de locatie. Breedbandrouters staan normaal alle uitgaande verbindingen toe, maar beperken bepaalde/alle inkomende verbindingen.

Als er uitgaande firewall-regels zijn toegepast op de locatie, moet u een statisch IP-adres configureren voor de Envoy en nieuwe regels toevoegen om als volgt uitgaande toegang toe te staan:

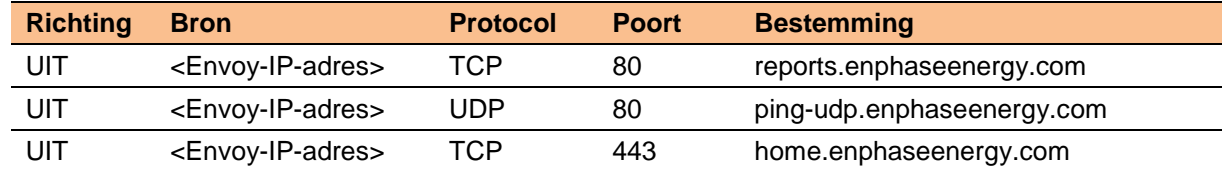

De Envoy maakt verbinding met deze server door de DNS-namen te gebruiken. Als u firewall-regels toevoegt voor rapportage door de Envoy, raadt Enphase aan om de DNS-namen te gebruiken in plaats van de onderliggende IP-adressen. Dit komt omdat de IP-adressen zonder voorafgaande kennisgeving kunnen worden gewijzigd.

# **Een Envoy-S vervangen**

Indien de problemen aanhouden na de stappen voor probleemoplossing hierboven, neemt u contact op met Enphase via [enphase.com/global/support-request.](http://www.enphase.com/global/support-request)

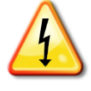

**GEVAAR!** Risico op elektrische schokken. Risico op brand. Probeer de Envoy-S niet te repareren. De Envoy-S bevat geen onderdelen die door de gebruiker kunnen worden onderhouden. Wanneer u de Envoy-S wijzigt of opent, vervalt de garantie. Indien de Envoy-S niet functioneert, neemt u contact op met de Enphase-klantenondersteuning [\(enphase.com/global/support-request\)](http://www.enphase.com/global/support-request).

- De garantie wordt ongeldig wanneer de kap wordt verwijderd.
- Laat onderhoud over aan gekwalificeerd personeel.

Als de klantenondersteuning van Enphase de vervanging van een Envoy-S (RMA, return merchandise authorization) goedkeurt, moet u de volgende stappen uitvoeren.

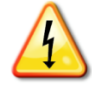

**GEVAAR!** Elektrocutiegevaar! Bij het vervangen van de Envoy-S Metered moeten de stroomtransformatoren worden geïnstalleerd terwijl er geen stroom door het gedetecteerde circuit loopt. Sluit de bedrading van stroomtransformatoren altijd aan op de terminals voordat u de stroomtoevoer naar het gedetecteerde circuit inschakelt. Schakel de stroom van het gedetecteerde circuit uit voordat u de kabels van de stroomtransformator loskoppelt van de terminal.

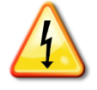

**GEVAAR!** Risico op elektrische schokken. Wees u ervan bewust dat u bij het installeren van deze apparatuur risico loopt op elektrische **schokken.** Schakel de stroomvoorziening altijd uit voordat u begint met bekabelen voor voeding en stroomtransformators.

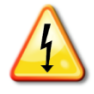

**GEVAAR!** Risico op elektrische schokken. Risico op brand. Indien de Envoy-S is aangesloten voor meten, mag alleen gekwalificeerd personeel de Enphase Envoy-S installeren of vervangen.

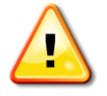

**WAARSCHUWING!** Indien u de Envoy-S Metered vervangt, moet u een nieuwe productiestroomtransformator installeren om de meetnauwkeurigheid te behouden. Er wordt een nieuwe productiestroomtransformator meegeleverd met de vervangende Envoy-S.

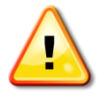

**WAARSCHUWING!** Indien de Envoy-S die u vervangt een Enphase mobiel modem gebruikt (Enphase Mobile Connect), mag u het mobiele modem NIET verplaatsen naar een andere installatielocatie. Het modem wordt dan gedeactiveerd.

### **Een Envoy-S Standard vervangen (niet rechtstreeks aangesloten)**

Als de klantenondersteuning van Enphase de vervanging van een Envoy-S Standard (RMA, return merchandise authorization) goedkeurt (model ENV-S-WB-230-F, -G of -I), moet u de volgende stappen uitvoeren.

- **1.** Koppel de Ethernet-kabel (indien gebruikt) en de stroomkabel los van de oude Envoy-S.
- **2.** Wanneer de vervangende Envoy-S aankomt, moet u deze inschakelen zoals beschreven in ["2. "](#page-12-0) op pagina [13.](#page-12-0)

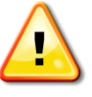

**WAARSCHUWING:** als de meegeleverde stroomkabel ontbreekt of verloren raakt, moet u een gelijkwaardig stroomsnoer gebruiken. Raadpleeg **[Snoer / stroomvereisten /](#page-52-0)  [specificaties](#page-52-0)** op pagina [53.](#page-52-0)

**3.** Controleer of de nieuwe Envoy-S opstart.

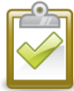

**BEST PRACTICE:** wanneer de Envoy-S voor het eerst wordt aangesloten en ingeschakeld, kan deze een automatische upgrade van Enphase ophalen. Deze upgrade kan tot 15 minuten duren, dus sluit op locatie eerst de Envoy-S aan (zowel op het wisselstroomnet als op de breedbandrouter), zodat de upgrade wordt uitgevoerd voordat de installatie van de zonnepanelenmodule is voltooid. Tijdens de upgrade knipperen de Envoy-S-lampjes opeenvolgend groen.

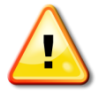

**WAARSCHUWING!** Risico op schade aan apparatuur. Schakel de stroom van de Envoy-S niet uit indien de lampjes opeenvolgend groen knipperen. Dit geeft aan dat er een software-upgrade uitgevoerd wordt.

- **4.** Verbind de Envoy-S met Enlighten zoals beschreven in ["7. Maak verbinding met](#page-19-0) Enlighten" op pagina [20.](#page-19-0)
- **5.** Controleer of de netwerkcommunicatie-led van de Envoy-S  $\bigcirc$  binnen de 5 minuten groen oplicht. Als dit niet het geval is, volgt u de probleemoplossingsstappen op pagina [38.](#page-37-4)
- **6.** Meld u indien mogelijk aan bij Enlighten en voeg de Envoy-S toe voor activering voor dit systeem door te klikken op "**Een nieuwe Envoy toevoegen**" onder het gedeelte "**Envoy"**.
- **7.** Controleer of de nieuwe Envoy-S binnen twintig minuten na het opstarten begint met het detecteren van de micro-omvormers. Gebruik indien nodig de Enlighten of de Apparaatscanknop om een nieuwe apparaatscan te starten tijdens uren met zonlicht. (Zie ["Voer een nieuwe scan uit voor micro-omvormers"](#page-25-0) op pagina [26.](#page-25-0))

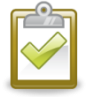

**OPMERKING**: als de oude Envoy-S op dezelfde dag dat de vervangende Envoy-S is geïnstalleerd met de micro-omvormers heeft gecommuniceerd, kan de nieuwe Envoy-S de micro-omvormers niet detecteren. Neem contact op met Enphase via [enphase.com/global/support-request](http://www.enphase.com/global/support-request) voor hulp in deze situatie.

- **8.** Beoordeel de communicatie via het elektriciteitsnet door een communicatiecontrole uit te voeren vanaf Enlighten of de Installer Toolkit. Als de communicatiecontrole een slechte communicatie via het elektriciteitsnet aangeeft, moet u de Envoy-S dichter bij het schakelbord plaatsen.
- **9.** Neem contact op met de ondersteuning van Enphase via [enphase.com/global/support](http://www.enphase.com/global/support-request)[request](http://www.enphase.com/global/support-request) om de nieuwe Envoy-S aan uw systeem toe te voegen en de vervangen Envoy-S te verwijderen.
- **10.** Verzend de oude Envoy-S naar Enphase met het meegeleverde RMA-verzendetiket.

### **Een rechtstreeks aangesloten Envoy-S vervangen**

Als de klantenondersteuning van Enphase de vervanging van een Envoy-S (RMA, return merchandise authorization) goedkeurt, moet u de volgende stappen uitvoeren.

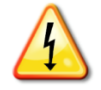

**GEVAAR!** Elektrocutiegevaar! De stroomtransformatoren moeten worden geïnstalleerd terwijl er geen stroom door het gedetecteerde circuit loopt. Sluit de bedrading van stroomtransformatoren altijd aan op de terminals voordat u de stroomtoevoer naar het gedetecteerde circuit inschakelt. Koppel de kabels van de stroomtransformator niet los van de terminal wanneer er nog stroom op het gedetecteerde circuit staat.

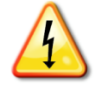

**GEVAAR!** Risico op elektrische schokken. Wees u ervan bewust dat u bij het installeren van deze apparatuur risico loopt op elektrische **schokken.** Wanneer u de Envoy-S bij het subschakelbord aansluit, schakelt u altijd eerst de voeding van het subschakelbord uit voordat u onderhoud uitvoert.

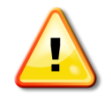

**WAARSCHUWING!** Wanneer u een Envoy-S vervangt die een productiestroomtransformator gebruikt (model ENV-S-WM1-230), moet u de nieuwe productiestroomtransformator installeren die is meegeleverd met de vervangende Envoy-S.

- **1.** Schakel de zekering uit die de Envoy-S van stroom voorziet.
- **2.** Koppel de L1 en neutraalkabel los van de oude Envoy.
- **3.** Koppel de Ethernet-kabel los (indien gebruikt).
- **4.** Schakel de zekering uit die de micro-omvormers van stroom voorziet.
- **5.** Ontgrendel de split-core van de productiestroomtransformator (indien gebruikt) voordat u loskoppelt. Zodra de stroomtransformator is losgekoppeld, moet u deze verwijderen van de gedetecteerde bedrading.
- **6.** Ontgrendel de split-core van de stroomtransformator voor verbruik (indien gebruikt) voordat u loskoppelt. Zodra de stroomtransformator is losgekoppeld, moet u deze verwijderen van de gedetecteerde bedrading.
- **7.** Wanneer de vervangingende Envoy-S aankomt, moet u deze installeren en de stroom inschakelen zoals beschreven in ["2. "](#page-12-0) op pagina [13.](#page-12-0)
- **8.** Installeer de nieuwe productiestroomtransformator en stroomtransformator voor verbruik (indien gebruikt) zoals beschreven in ["3. Installeer stroomtransformatoren voor meting](#page-15-0)  [\(alleen model ENV-S-WM1-230\)"](#page-15-0) op pagina [16.](#page-15-0)
- **9.** Controleer of de nieuwe Envoy-S opstart.

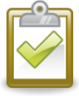

**BEST PRACTICE:** wanneer de Envoy-S voor het eerst wordt aangesloten en ingeschakeld, kan deze een automatische upgrade van Enphase ophalen. Deze upgrade kan tot 15 minuten duren, dus sluit op locatie eerst de Envoy-S aan (zowel op het wisselstroomnet als op de breedbandrouter), zodat de upgrade wordt uitgevoerd voordat de installatie van de zonnepanelenmodule is voltooid. Tijdens de upgrade knipperen de Envoy-S-lampjes opeenvolgend groen.

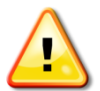

**WAARSCHUWING!** Risico op schade aan apparatuur. Schakel de stroom van de Envoy-S niet uit indien de lampjes opeenvolgend groen knipperen. Dit geeft aan dat er een software-upgrade uitgevoerd wordt.

- **10.** Verbind de Envoy-S met Enlighten zoals beschreven in ["7. Maak verbinding met](#page-19-0) Enlighten" op pagina [20.](#page-19-0)
- **11.** Controleer of de netwerkcommunicatie-lampje van de Envoy-S  $\odot$  binnen de 5 minuten groen oplicht. Als dit niet het geval is, volgt u de probleemoplossingsstappen op pagina [38.](#page-37-4)
- **12.** Meld u indien mogelijk aan bij Enlighten en voeg de Envoy-S toe voor activering voor dit systeem door te klikken op "**Een nieuwe Envoy toevoegen**" onder het gedeelte "**Envoy"**.
- **13.** Controleer of de nieuwe Envoy-S binnen twintig minuten na het opstarten begint met het detecteren van de micro-omvormers. Gebruik indien nodig de Enlighten of de Apparaatscanknop om een nieuwe apparaatscan te starten tijdens uren met zonlicht. (Zie ["Voer een nieuwe scan uit voor micro-omvormers"](#page-25-0) op pagina [26.](#page-25-0))

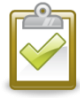

**OPMERKING**: als de oude Envoy-S op dezelfde dag dat de vervangende Envoy-S is geïnstalleerd met de micro-omvormers heeft gecommuniceerd, kan de nieuwe Envoy-S de micro-omvormers niet detecteren. Neem contact op met Enphase via [enphase.com/global/support-request](http://www.enphase.com/global/support-request) voor hulp in deze situatie.

**14.** Beoordeel de communicatie via het elektriciteitsnet door een communicatiecontrole uit te voeren vanaf Enlighten of de Installer Toolkit. Als de communicatiecontrole een slechte

communicatie via het elektriciteitsnet aangeeft, moet u de Envoy-S dichter bij het schakelbord plaatsen.

- **15.** Neem contact op met de ondersteuning van Enphase via [enphase.com/global/support](http://www.enphase.com/global/support-request)<u>[request](http://www.enphase.com/global/support-request)</u> om de nieuwe Envoy-S aan uw systeem toe te voegen en de vervangen Envoy-S te verwijderen.
- **16.** Verzend de oude Envoy-S naar Enphase met het meegeleverde RMA-verzendetiket.

# **Gebeurtenisberichten**

Systeemgebeurtenissen bekijken in Installer Toolkit:

- Open de Installer Toolkit-app, tik op de knop **Meer** en tik vervolgens op **Gebeurtenissen**. De app geeft een lijst van systeemstoringen weer in chronologische volgorde, van de meest recente tot aan de oudste.
- Als u op zoek bent naar een specifieke gebeurtenis, datum of een bepaald serienummer, voert u alle of een gedeelte van de informatie in het zoekveld in.
- $\bullet$  Tik op  $\equiv$  om terug te keren naar het vorige scherm.

Om gebeurtenissen te bekijken in Enlighten, klikt u op het tabblad **Gebeurtenissen**.

In de volgende tabel ziet u een overzicht van de berichten die staan voor bepaalde omstandigheden.

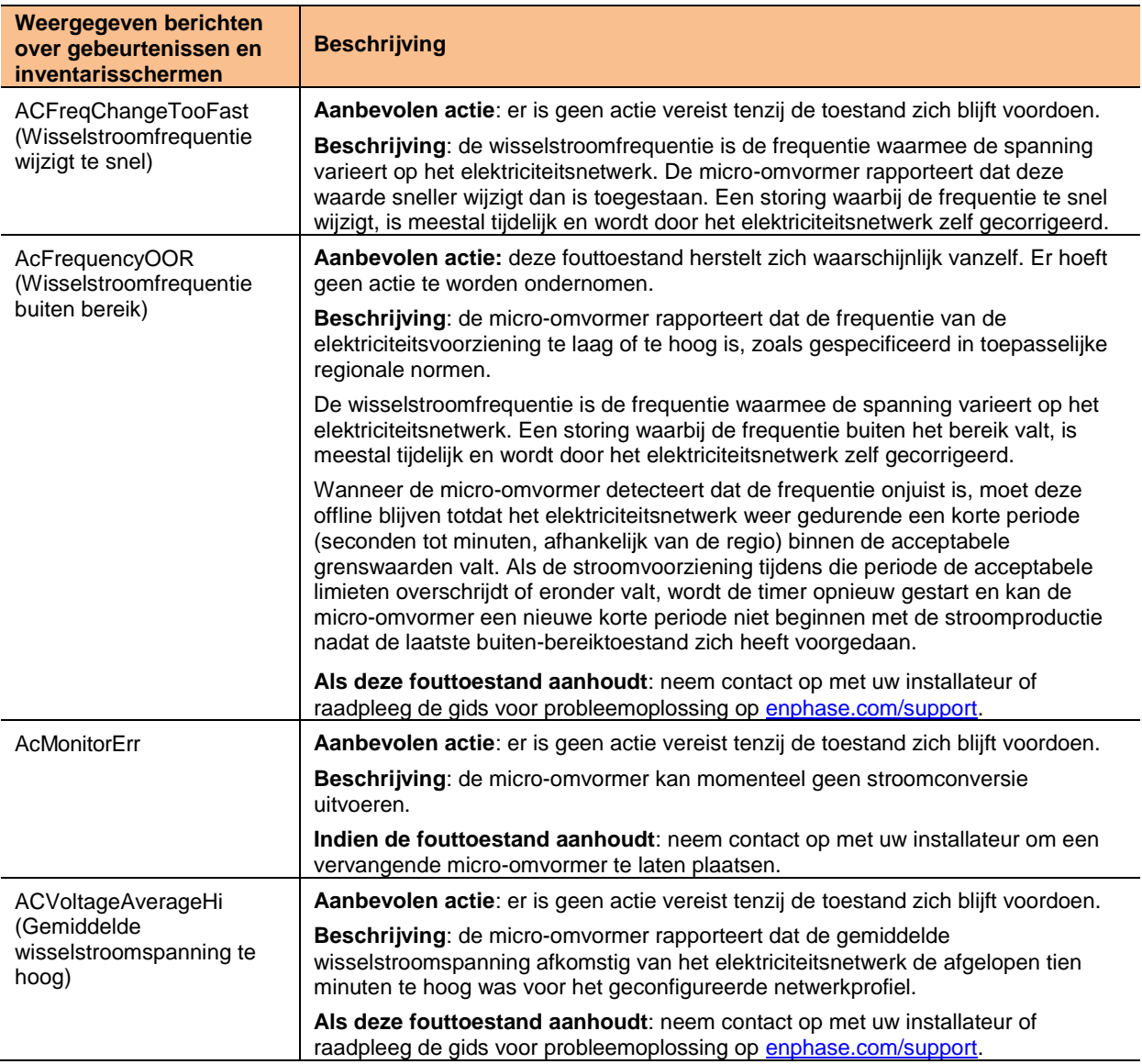

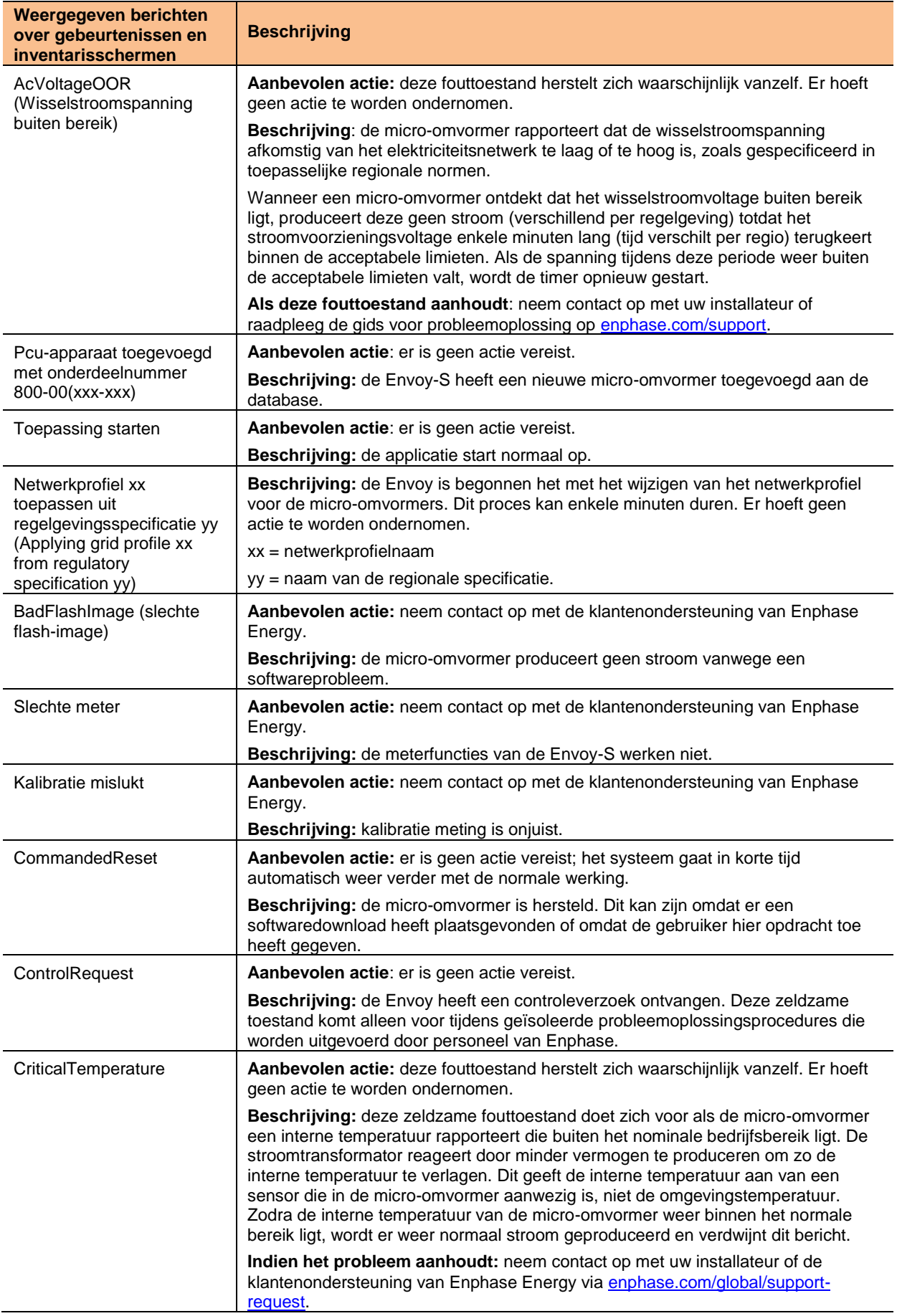

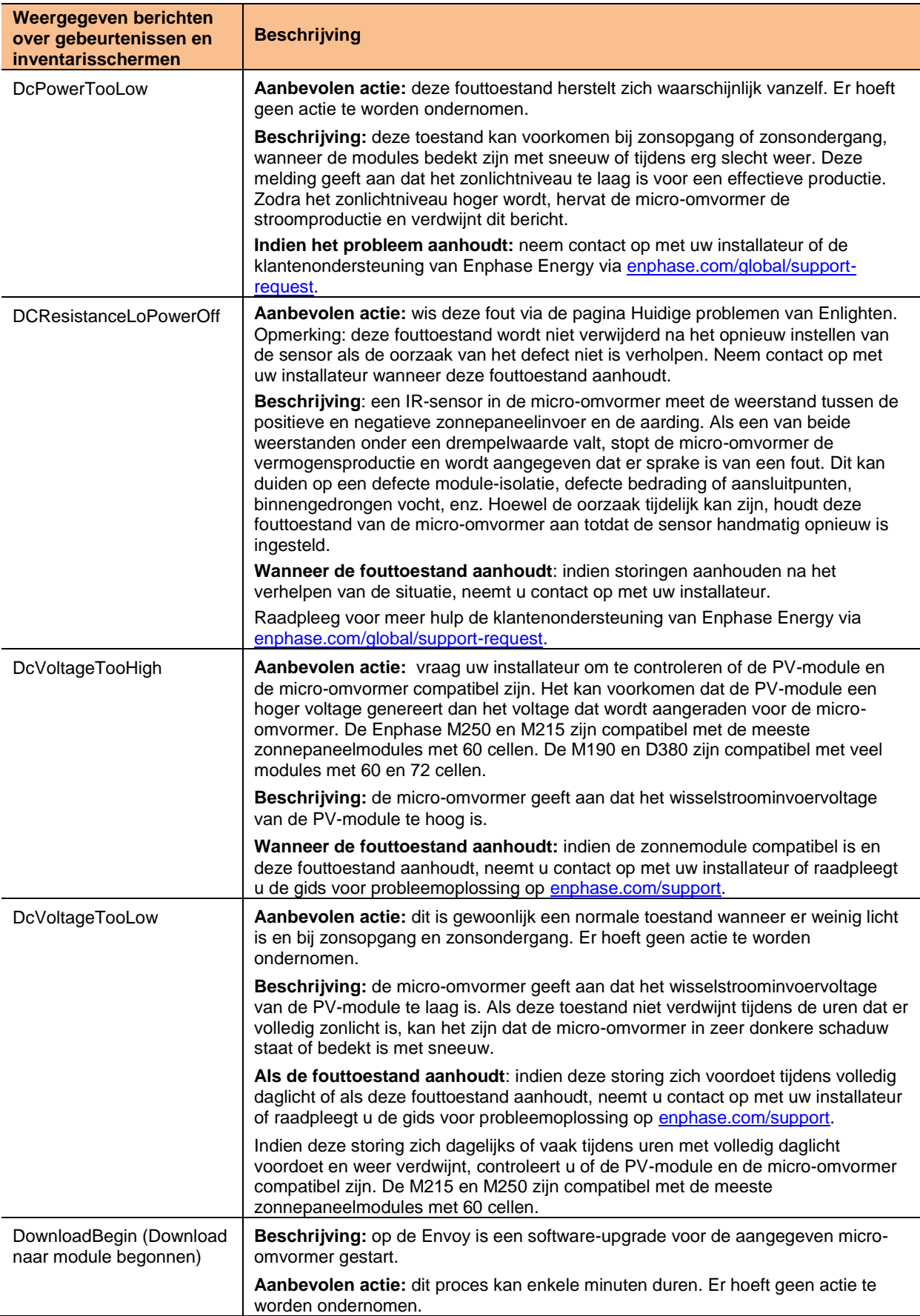

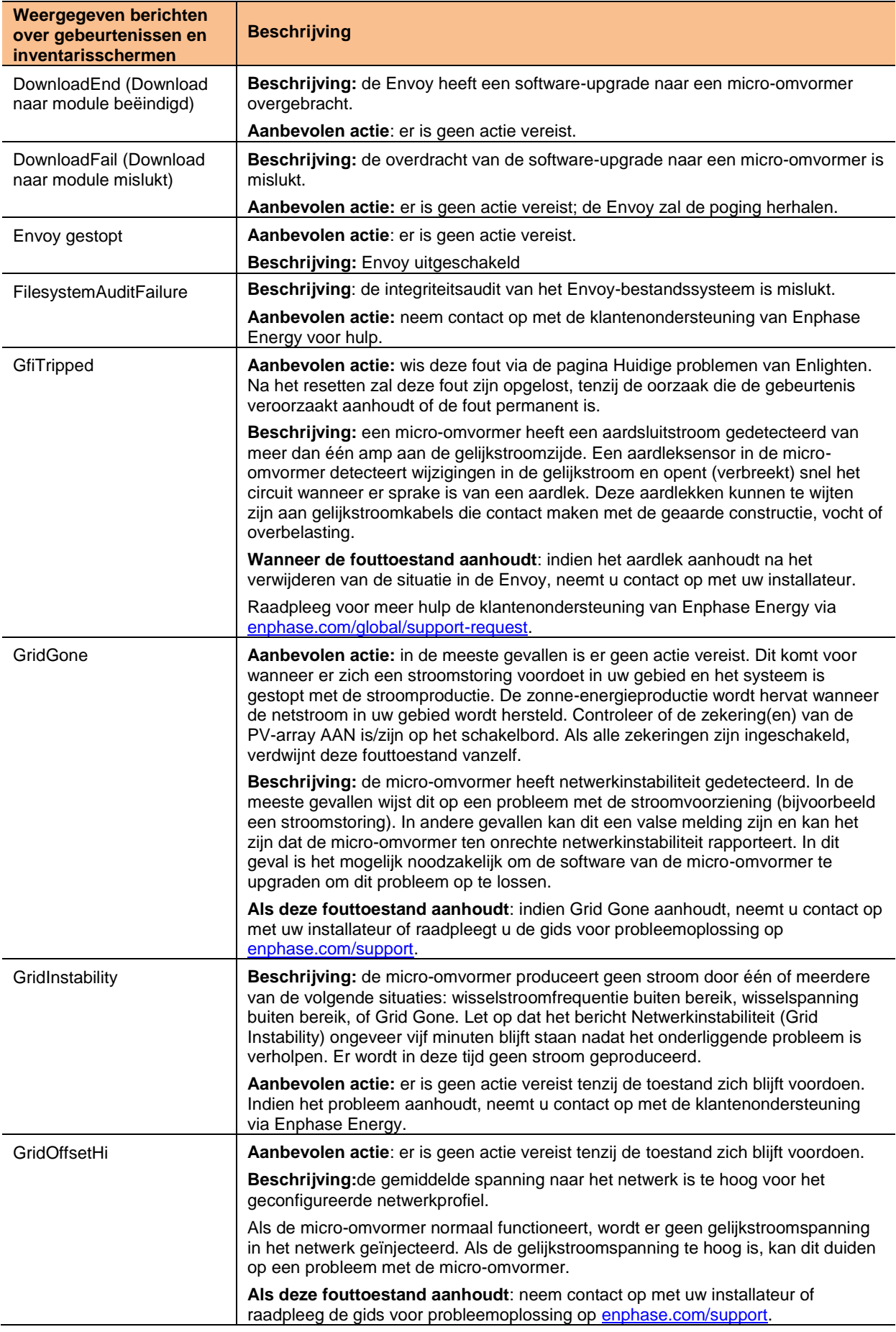

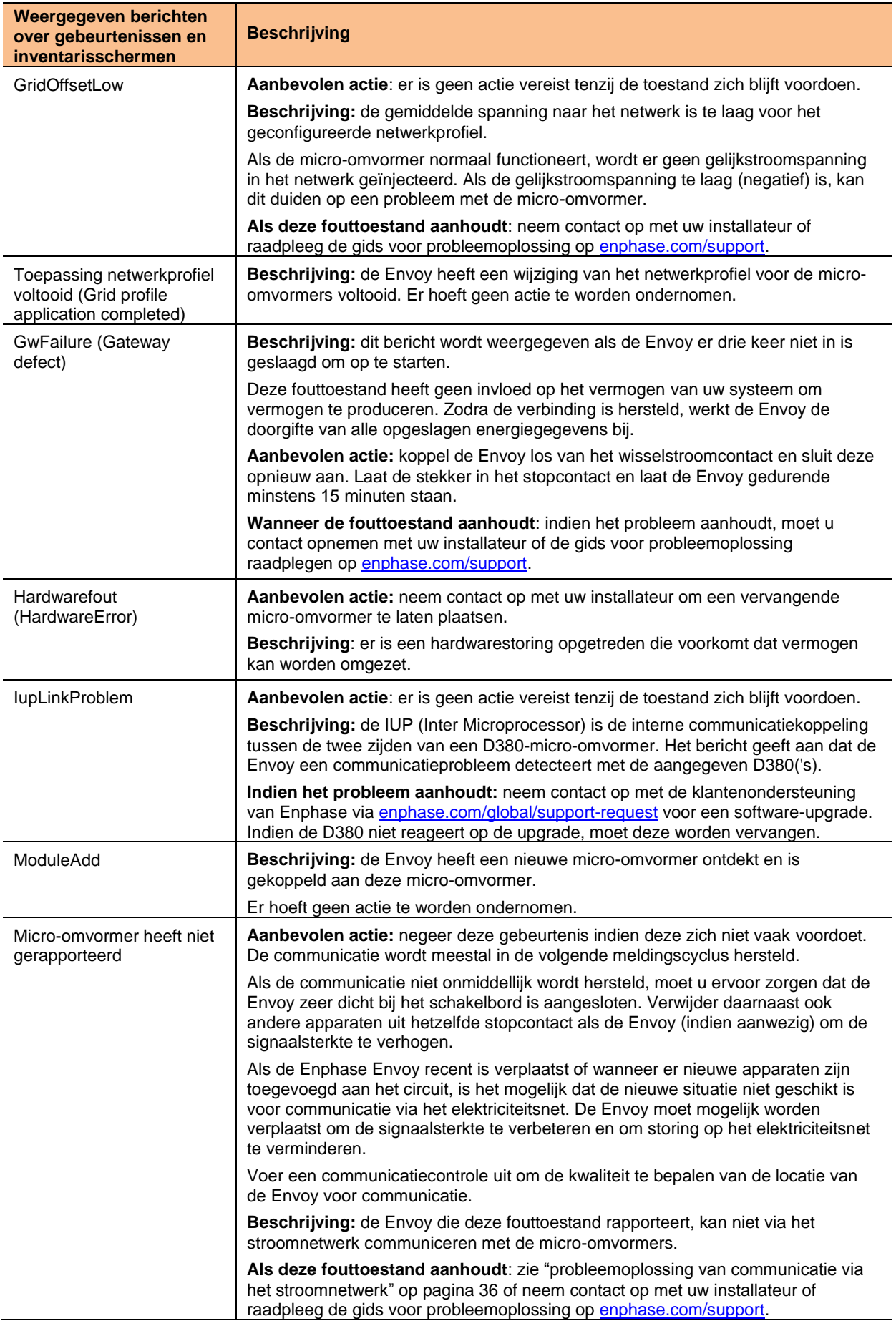

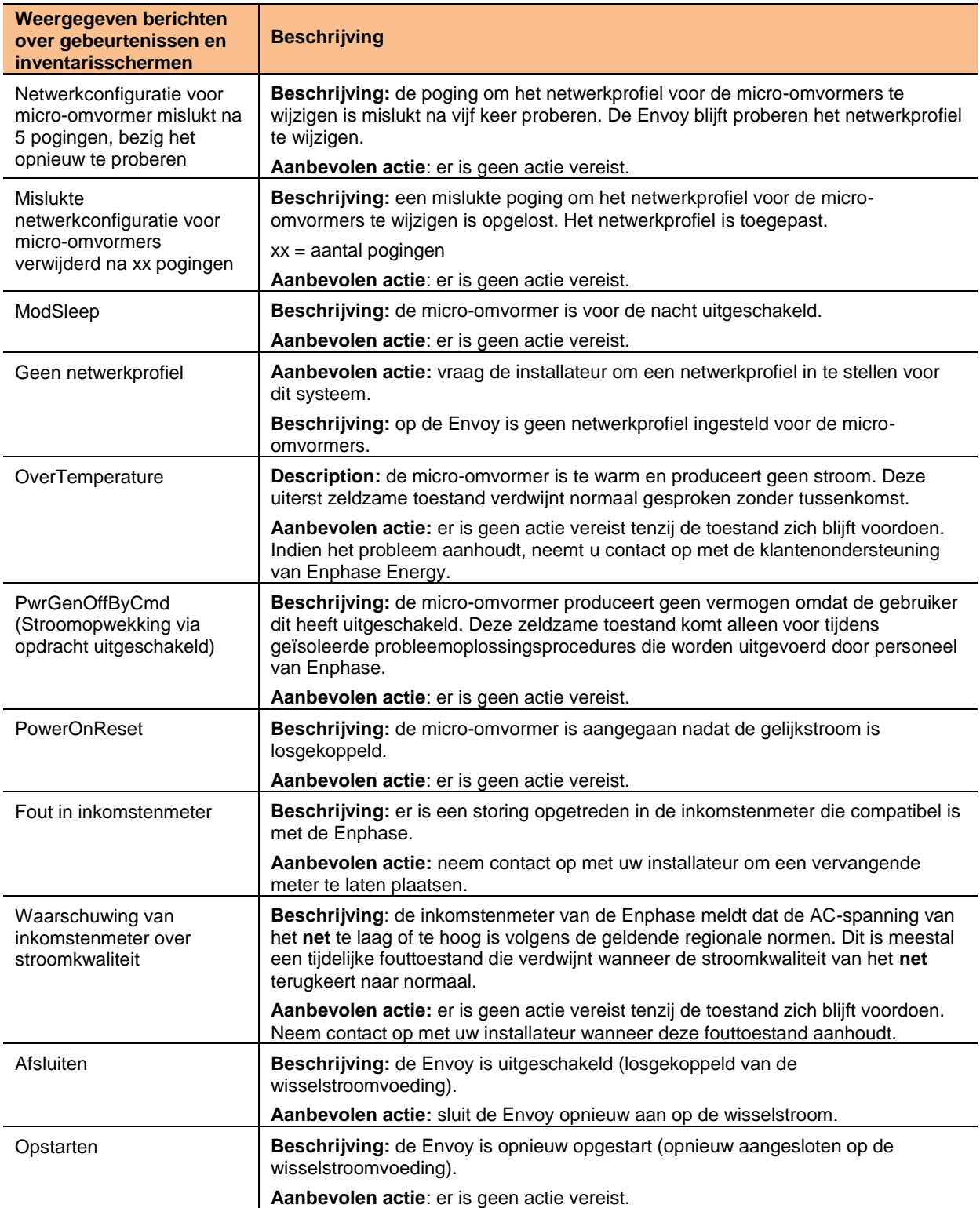

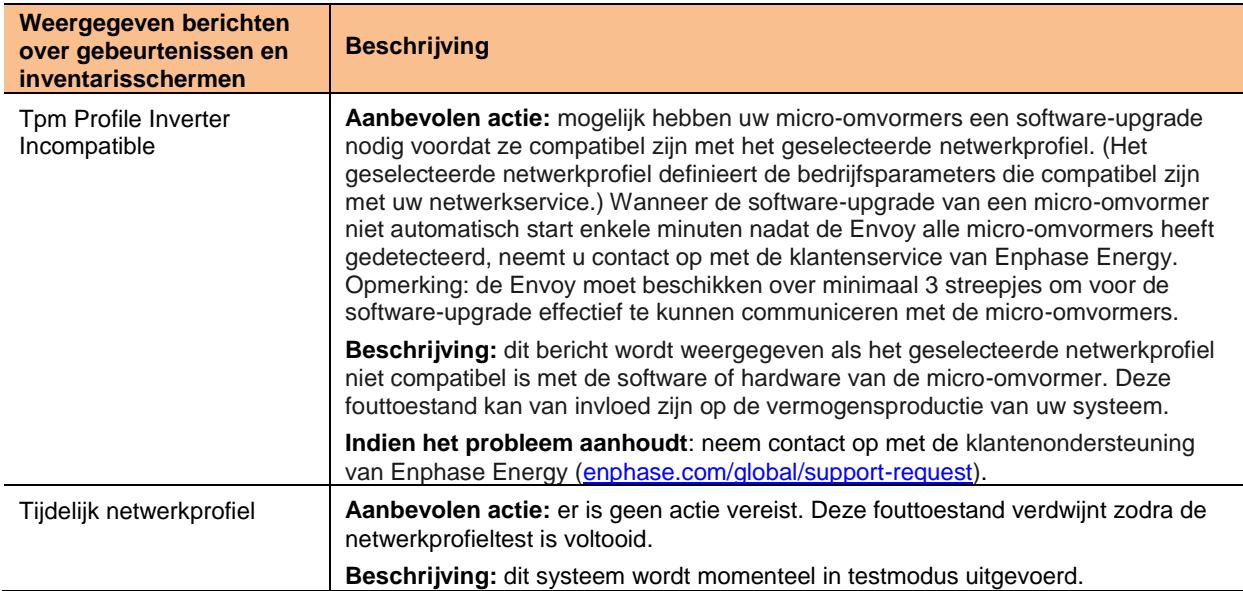

# Technische gegevens

<span id="page-52-0"></span>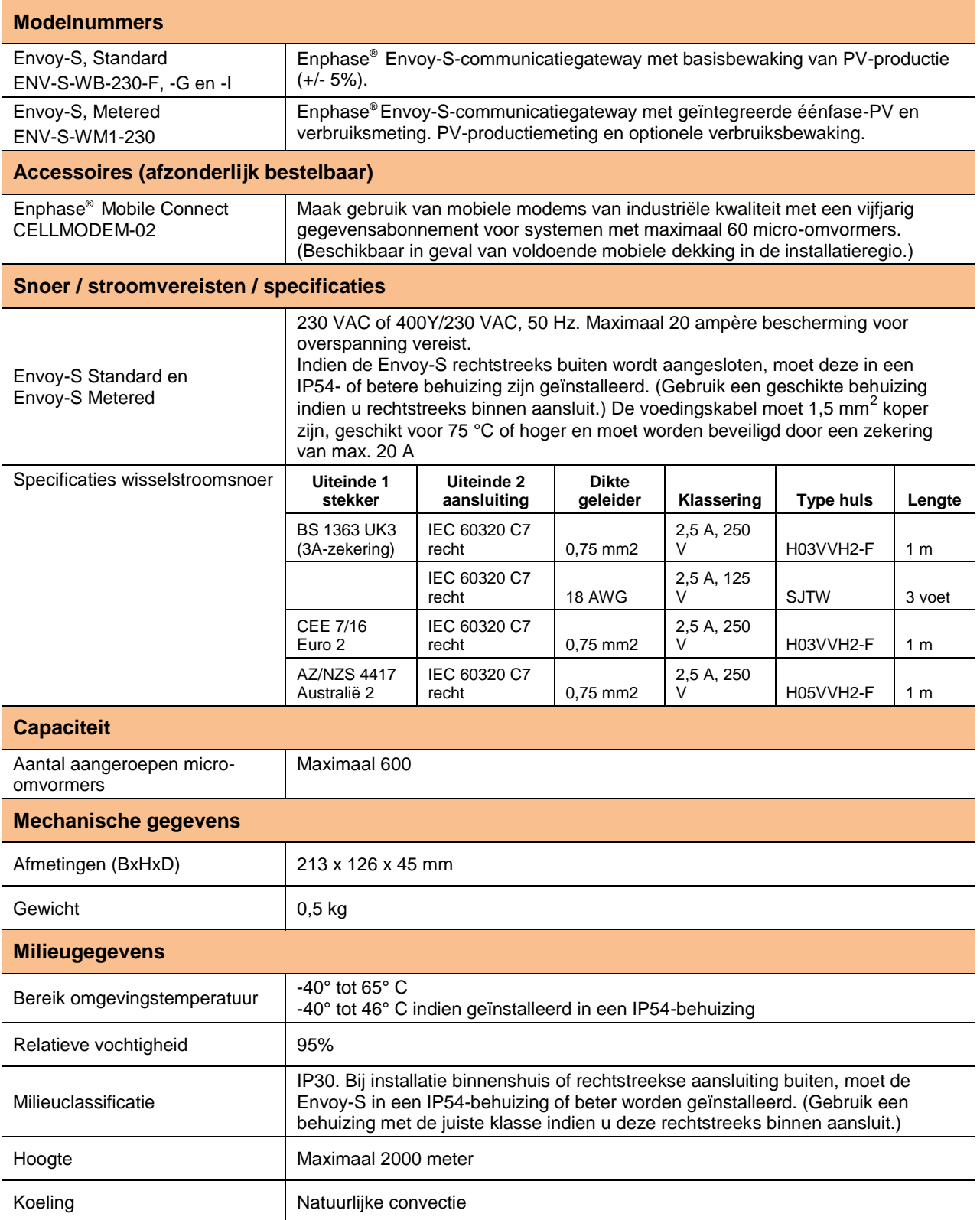

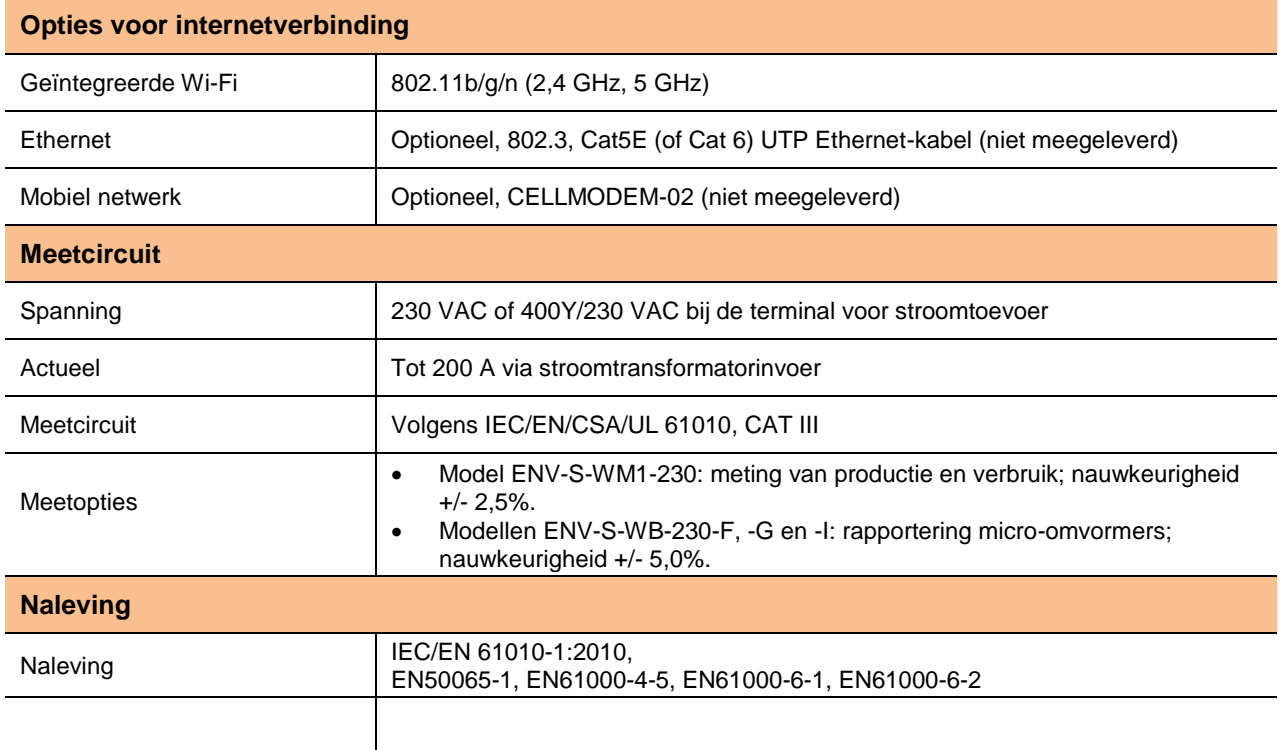